# أساسيات استخدام الفوتوشوب

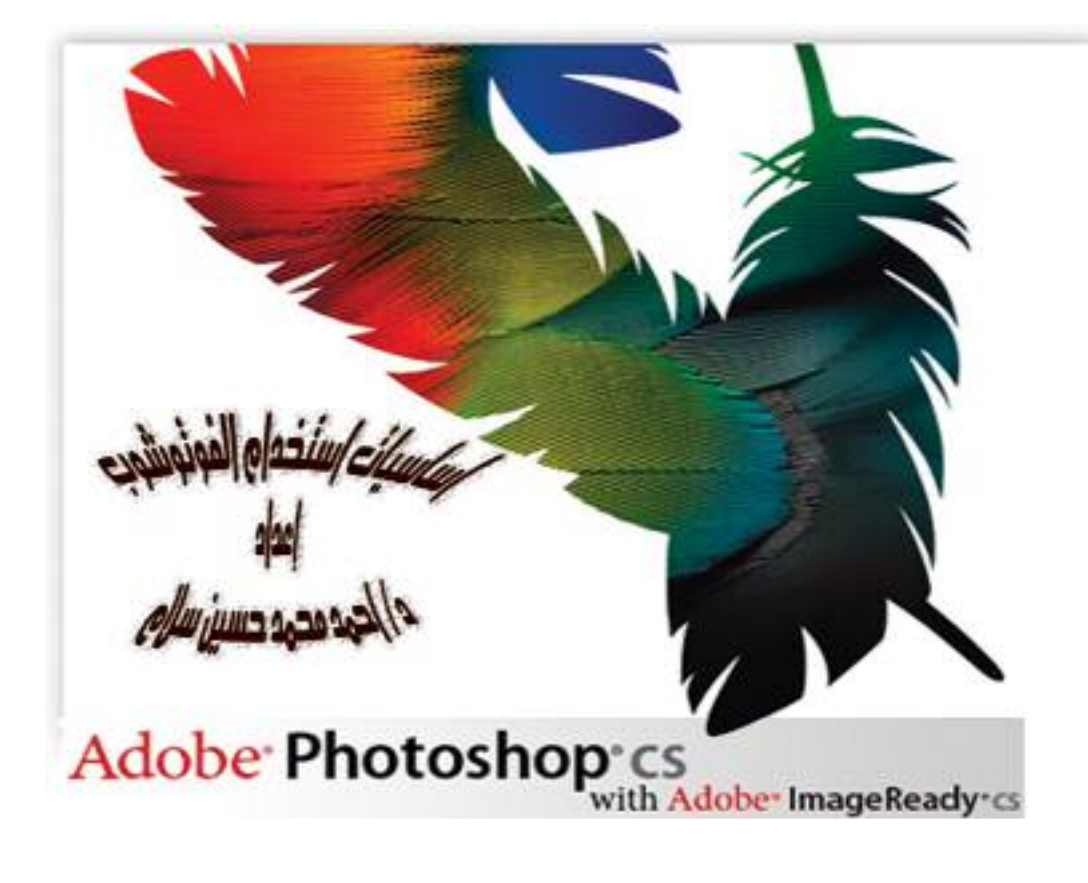

إعداد <u>د/ أحمد محمد حسين سلام</u> كلية التربية الرياضية ببورسعيد – جامعة فناة السويس Dr\_ahmedsalam@yahoo.com

# فائمة المحتويات

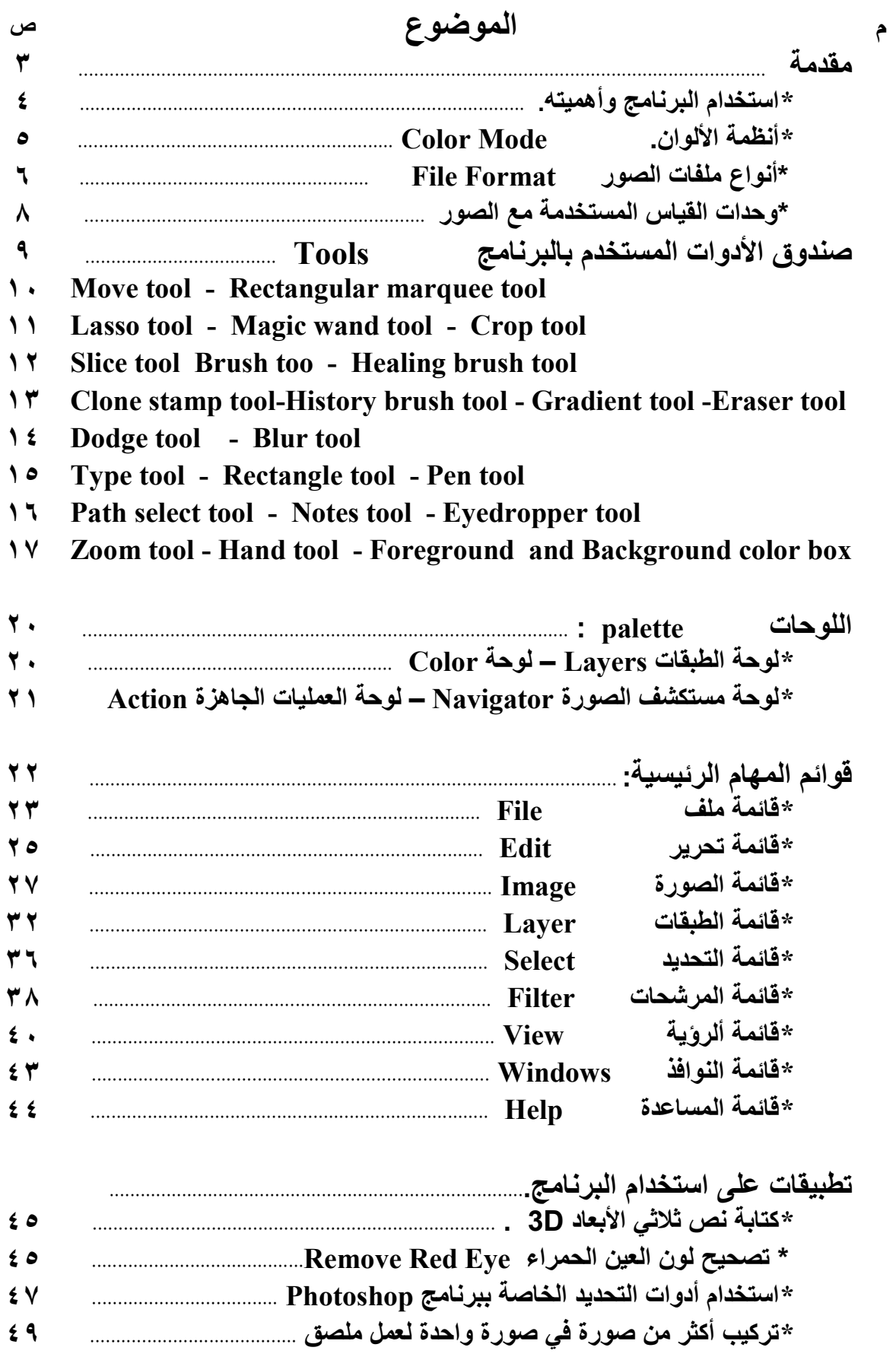

مقدمة

لم يعد استخدام الحاسب الآلي قاصراً على فئة معينة من المستخدمين ولكن تعدى ذلك ليشمل كل الفئات وكل المهن، والتي أصبحت بصورة أو بأخرى تعتمد اعتماداً كلياً على بـــرامج الحاســـب الآلي ومدى تطورها في إنجاز وإدارة العمل مهما كان نسوع أو حجــم هــذا العمـــل، ومـــن أهـــم الموضوعات التي تشغل اهتمام فئة كبيرة من المستخدمين للحاسب الآلي هي التعامل مع الصـــور ، فكم من مرة احتجت إلى صورة لأي سبب ما وعانيت كثيراً في البحث عنها حتى وجدتها وبعد هــذا العناء اكتشفت أن هذه الصورة لا تصلح بسب تلفها، أو احتوائها على جزء غير مناســب أو غيــر واضح، أو بسب نوع الملف " امتداد الملف " ، وكم من مرة قمت بالتصوير وعند عرض هذه الصور على جهاز الكمبيوتر وجدت بها بعض العيوب مثل عدم ضبط درجة الإضاءة أو الألسوان أو تلسون العين بلون أحمر ، أو أن حجم الصورة كبير أو صغير بدرجة لا تتناسب مع الحاجة إلــــى الصــــورة، وأدى ذلك إلى حاجتك إلى تعديل هذه الصورة وضبطها لتناسب الحاجة إليها، وكم من مرة احتجــت إلى عمل تصميم لشعار أو ملصق إعلاني أو إضافة نص إلى صورة وغيرها مـــن العمليـــات التــــي تحتاج إلى برنامج محترف يستطيع التعامل مع ملفات الصورة، وبظهور برامج الجرافيكس استطاع المستخدم أن ينجز الكثير من المهام التي كانت تتطلب منه وقت وجهد كبير فسي تصسميم اللوحسة المطلوبة في أقل وقت واقل جهد ممكن، ويعد أفضل برامج التعامل مع الصور برنامج Photoshop التابع لشركة Adobe والتي تعد أفضل شركات إنتاج برامج الجرافيكس.

#### برنامج Photoshop

يعد برنامج Photoshop من أفضل برامج التعامل مع ملفات الصور والتصـــميمات إن لــــم يكن أفضلها على الإطلاق، لما لهذا البرنامج من خصائص وأدوات وإمكانيات ومؤثرات تجعل اللوحة الفنية المصممة غاية في الروعة والجمال، وتميز هذا البرنامج عن غيره من البرامج الأخرى، ولعل أهم ما يميز. هذا البرنامج هو استخدامه لنظام الطبقات Layers "الشفافيات" و.هي تمكن المســـتخدم من تكوين الصورة من عدة طبقات شفافة مرتبة فوق بعضها تحتوى كل طبقه على جزء من الصورة و تجميع هذه الطبقات معاً يؤدى إلى الصورة النهائية أو التصميم، كما سوف نوضح ذلك لاحقاً.

أهم استخدامات برنامج <u>Photoshop</u>

١ – تصميم المواقع على شبكة المعلومات الدولية Internet.

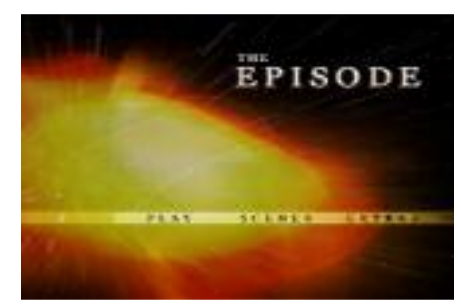

٢ – تصميم الشعارات " Logos " والإعلانات و العلامات التجارية و الملصقات. ٣- إعداد الصور اللازمة لبرامج الفيديو والرسوم المتحركة .Animation ٤– تصحيح الصور وضبط درجات الألوان والإضاءة.

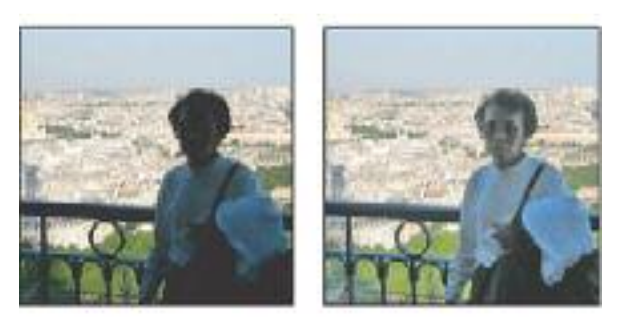

ه– تلوين الصور القديمة وإصلاح عيوبها.

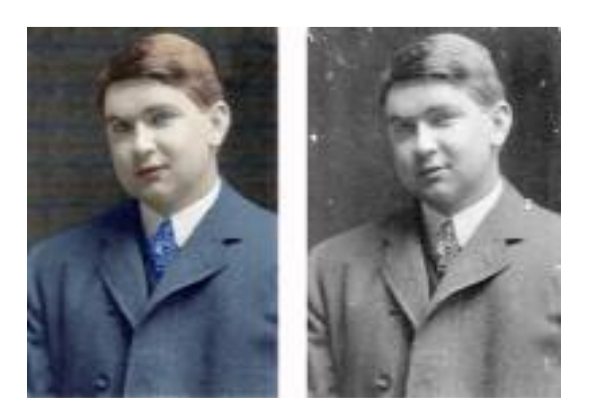

٦– إضفاء تأثيرات و لمسات فنية وجمالية على الصور الشخصية. ٧- تعديل أنواع ملفات الصور وامتدادها .File Format ٨– تعديل الصور وفق حاجة المستخدم. ٩ – إعداد الصور وتجهيزها للطباعة أو النشر على شبكة المعلومات. ١٠ – تجميع أكثر من صورة في صورة واحدة للحصول على مســـاحة اكبـــر للصــــورة لا تستطيع الكاميرا الحصول عليها.

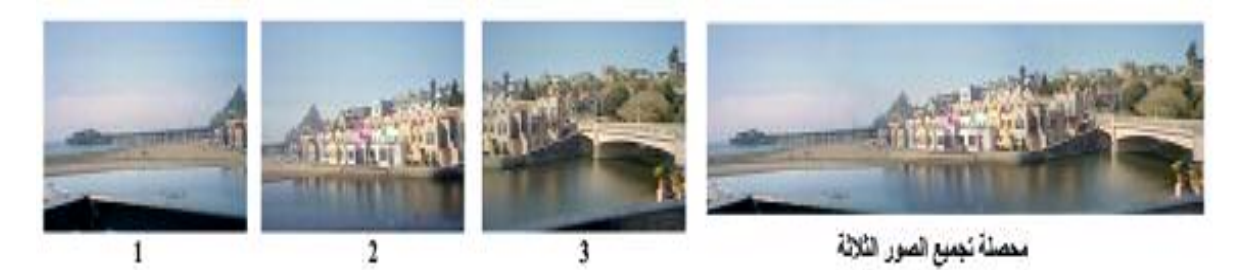

## أنظمة الألوان Color Mode

تتعامل الصور من خلال عدة أنظمة للصور ولكن هناك نظامين أساسيين للألوان هما نظـــام RGB ونظام CMYK الأكثر أهمية وانتشار، وسوف نستعرض خلال الفقرة التالية كل نظام مـــن هذين النظامين واستخدام كل من هما.

#### **RGB Color: نظام**

في البداية نوضح أن RGB هي اختصـــار ل Red Green Blue (الأحمـــر والأخضـــر والأزرق)، وقناة كل لون من هذه الألوان تتراوح قيمتها من الصفر(الأبيض) حتى ٢٥٥ (الأسود) في وحدة البيكسل Pixel ، وهي الألوان الأساسية في هذا النظام، تلك الألوان هي التي يتكون منها أي تصميم يعتمد على هذه النظام، وليس معنى ذلك أن التصميم لن يحتوى سوى على هـــذه الألــــوان، ولكن سوف يحتوي على ملايين الألوان الناتجة عن مزج الألوان معاً بنسب مختلفة، فمــــثلاً مــــزج اللون الأخضر مع الأحمر بنسب متساوية ينتج عنه اللون الأصفر، ومزج اللون الأحمر مسع الأزرق ينتج اللون البمبي ، وإذا تم مزج الألوان الثلاثة ينتج اللون الأبيض. وهكذا والشكل التالي يوضـــح ذلك .

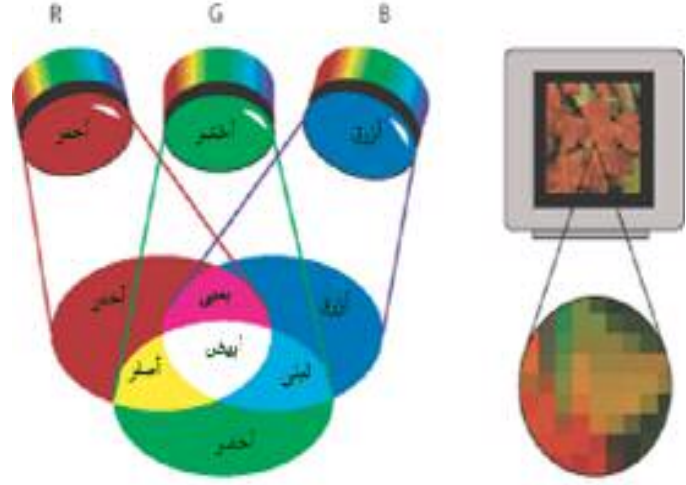

وتسمى الألوان ( الأحمر والأخضر والأزرق ) في نظام RGB بــالألوان الأساســية، أمــا الألوان ( اللبني، والبمبي، والأصفر) بالألوان الثانوية، ويستطيع البرنامج عن طريق مزج الألسوان الأساسية والثانوية بنسب مختلفة الحصول على كافة الألوان والتي تصل إلى ١٦,٧ مليون لون .

وتتميز ألألوان الناتجة من هذا النظام بأنها ألوان مشعة للضوء، ولهذا نجدها زاهية بشــكل ملفت للنظر ، ولكونها مشعة للضوع فهي لا تصلح مع التصميمات التي تعد للطباعة لان المطبوعات تمتص جزء من الضوء لتعكسه حتى يمكن للعين البشرية أن تراه، أما شاشات الكمبيوتر فهي مشعة للضوع، ولهذا فإن التصميمات ذات النظام اللوني RGB تكون غاية في الجمال حين عرضها علـــي شاشة الكمبيوتر ، أما حين تقوم بطباعتها فستكون النتيجة غير مرضيه.

#### **CMYK Color** نظام

ش – بمبی – أصفر <u>Cyan Magenta Y</u>ellow Blac<u>k ( لبنی – بمبی – أصفر C</u>yan <u>M</u>agenta  $\mathbf \Sigma$ – أسود) تلك الألوان هي الأساسية في هذا النظام اللوني ( ونلاحظ إنها الألوان الثانوية فسي نظــام RGB)، وبخلط الألوان الأساسية في هذا النظام اللوني تنتج الألوان الثانوية ( الأحمر – الأزرق –

الأخضر) ويوضح ذلك الشكل التالي:

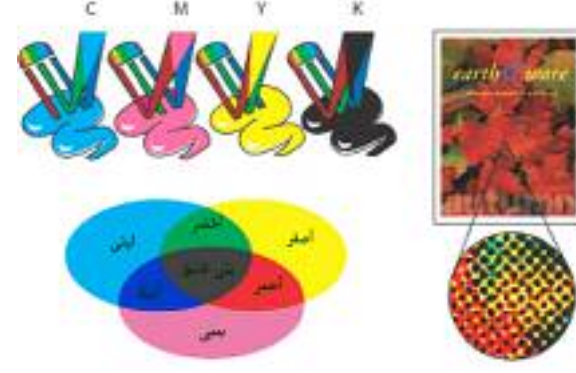

أي أن الألوان الأساسية في نظام CMYKهي الألوان الثانوية في نظام RGB، والعكــس الألوان الثانوية في نظام CMYK هي الألوان الأساسية في نظام RGB.

ولكن في هذا النظام لا تكفي معه الألوان الأساسية للحصول على مطبوعات ذات جودة عالية ويرجع ذلك إلى افتقاده إلى اللون الأسود وذلك لأنه عند مزج الألوان الثلاثة الأصفر والبمبي واللبني لا ينتج لون أسود ولكن ينتج لون بني غامق لذلك يتم إضافة اللون الأسود إلى هذا النظام للحصـــول على مطبوعات ذات جودة عالية.

ولـهذا يستخدم دائماً المصطلح ( طباعة ٤ لون) بين لمشتغلين في الطباعة لأنهـــم يقومـــون بطباعة الصورة الملونة أربعة مرات مرة باللون البمبي ومرة باللون الأصفر ومرة باللون اللبني ثم أخيراً باللون الأسود، لينتج في النهاية صورة مليئة بالعديد من التدريجات اللونية نتيجة خلط الألوان الأربعة بنسب مختلفة.

ونستخلص من ذلك أن اختيار النظام اللوني المستخدم يعتمد على الهدف مـــن التصـــميم أو الصورة المعدة فإذا كنت تقوم بعمل تصميم مطبوع فعليك استخدام النظام اللسوني CMYKأمـــا إذا| كنت تعد تصميم لوحات أو صور للعرض على شاشات الكمبيوتر فقط فقوم بذلك باســـتخدام النظـــام| اللوني RGB.

#### ثانيا: ملفات الصور File Format

للصور الموجود والمنتشرة في الكمبيوتر والانترنت العديد من الامتدادات التي تتناسب مسع الهدف من هذه الصورة والحاجة إليها، حيث يحدد امتداد الملف درجة الوضوح التي ستظهر عليهـــا الصور عندما يتم التعامل معها داخل البرنامج والتطبيقات الأخرى، كما يحدد أيضا حجم الملف علــــى القرص الصلب، وسنستعرض فيما يلي بعض الامتدادات الشهيرة واستخداماتها ومزاياها:–

- الامتداد PSD PDD: وهما الامتداد ألطبيعيي الافتراضي لأي تصميم جديد، وتعتبـــر الملفـــات التي لها هذا الامتداد هي الملفات الأصلية ( المصدر) في برنامج Photoshop حيث تحتفظ هذه الملفات بكل التفاصيل الأصلية التي أعدت بها، مثل الاحتفاظ بالطبقـــات المختلفـــة ( layers )، ولكن حجم هذا الملف سيكون كبيراً جداً لاحتفاظه بكافة التفاصيل، كما أنه لا يصلح للاستخدام في برامج أخرى مثل برنامج Word مثلاً ولذلك يستخدم هذا الامتداد في حالة الحاجة إلى الرجوع للملف للتعديل أو الإضافة فيتم الحفظ بهذا الامتداد.
- الامتداد :Gif يستخدم لحفظ الصورة في شكل يسمح بنشر ها على شبكة الانترنت، ويتميز الملف المحفوظ بهذا الامتداد بالمساحة التخزينيه الصغيرة التي يشغلها على القرص الصلب أو شسبكة الانترنت، ولكن يعيب هذا الامتداد تشوه الصورة وقلة درجة وضوحها.
- الامتداد Png: يعتبر هذا الامتداد البديل المناسب والأحدث للامتداد Gif حيث تشـــغل الصـــورة مساحة تخزينيه صغيرة دون تشوه الصورة بشكل كبير .
- الامتداد JPG JPEG JPEG.. من أشهر وأفضل الامتدادات في عالم الصور، حيث يتميز هذا الامتداد بصغر حجم الملف مع الاحتفاظ الكامل لتفاصيل الصورة، كما أنه يستخدم للعرض علـــي الانترنت وهو الامتداد المفضل والمستخدم في الصور التي تعد لعمليات الفرز والطباعة.
- <u>الامتداد WBMP</u> هو الامتداد المتعارف عليه مع الصور المســـتخدمة فـــى أجهـــزة التليفـــون المحمول Mobile Devices مثل الرسائل المصورة والشعارات الخاصة بهذه الأجهزة، ويسدعم هذا النظام اللوني درجة لونية واحده مما يعني أن هذه الصور تحتوي فقسط اللسونين الأبسيض والأسود في كل بيكسل.

ونستخلص من ذلك أن الهدف من الصورة هو الذي يحدد نوع الامتداد لها فإذا أردت الرجوع إلى الصورة للتعديل والإضافة فتحفظ على الامتداد PSD – PDD أما إذا أردت حفظ التصميم لتجهيزه| لعمليات الفرز والطباعة أو النشر على شاشة الانترنت فيستخدم الامتداد Jpg.

<u>كيفية حفظ الصور ة على الامتداد المطلوب</u>: بعد الانتهاء من الع*مل على* الصورة أو التصميم من فَائِمة ملف File نختار الأمر Save As تظهر نافذة كبيرة في الجزء العلوي Save in حيث يتم تحديد المكان الذي سوف يتم حفظ الصورة به ثم بعد ذلك وبجوار الخانسة File name يستم تحديد اسم الملف ويراعي أن يكون اسم الملف يعبر عن محتواه لتسهيل عملية الحصول علية فيما بعد، ثم بجوار الخانـة Formatبالضغط عليها بزر الماوس الأيمن تنسدل نـافذة لأســـفل وتعـــرض جميع الامتدادات المتاحة للصورة نختار منها الامتداد المطلوب ثم نضغط Save وعنسد الامتسداد Jpg. يظهر مربع قوائم أخر به قائمة Quality نحدد من خلاله درجة وضوح الصورة وتتدرج من

Low, Medium, High, Maximumلونلاحظ انه كلما ذاد درجة وضوح الصورة انعكس ذلك على زيادة المساحة التخزينيه للصورة على القرص الصلب وانعكس ذلك على ســـرعة اســـتدعاء الصورة لاستخدام، نحدد درجة الوضوح ثم نضغط ok. كما يمكن من خلال الأمر Save For the File > web حفظ الصور باستخدام الامتدادات التي تصلح لهذا الغرض.

#### وحدات القياس المستخدمة بالبرنامج

يستخدم برنامج فوتوشوب العديد من وحدات القياس المختلفة والتي تتناسب مع الهدف من إعداد الصورة أو التصميم وكذلك اختلاف وحدات القياس المستخدمة فى الطباعة عن المستخدمة فى الكمبيوتر وكذلك اختلاف وحدات القياس بين الدول وبعضها فعلى سبيا المثال نستخدم فسي مصسر وحدة قياس السنتيمتر Cm والمتر M بينما في دول أوروبا تستخدم وحدة قياس البوصة Inches والقدم والميل وهكذا وأهم الوحدات المستخدمة في البرنامج هي:

<u>وحدة Pixels: وهي عبارة عن النقاط التي تتكون منها أي صـــورة معروضـــة علـــي</u> الشاشة، فمثلاً سطح المكتب العادي لأي كمبيوتر يتكون من ٢٠٠ نقطة عرض و ٨٠٠ نقطة طول، ولـهذا يقال أن دقة الشاشة٢٠٠ x ٦٠٠ Pixels وهو نفــس مقـــاس أي صــــورة تملــــئ شاشــــة الكمبيوتر ، ولذا تستخدم هذه الوحدة لإنتاج التصميمات والصور التي ستصبح خلفية لسطح المكتب، أو الصور التي ستعرض على صفحات الانترنت. أي أن هذه الوحدة لا تســـتعمل مــــع اللوحــــات أو الطباعة على الورق وإنما مع اللوحات التي ستعرض فقط على شاشات الكمبيوتر بأي شكل أو بسأى طريقة.

<u>وحدة Inches</u>: وهي وحدة القياس المعروفة ( البوصة ) وكما أوضحنا مســبقاً بأنـهـــا وحدة القياس الرسمية لبعض الدول الغربية، وهي تساوى ٥٤,٢من السنتيمتر، وهي تصلح لإنتساج التصميمات المطبوعة.

وحدة  $\bf{Cm}$ : (السنتيمتر) وهي الوحدة التي نتعامل بها في مصر ومعظم الـــدول القريبــــة وهي تصلح لإنتاج التصميمات والصور بغرض الطباعة.

وخلاصة القول أن: في حالة كان إنتاج التصميمات والصور بغرض العرض على شاشة الكمبيوتر فنقوم باستخدام وحدة pixels باعتبار أن مساحة شاشــــة الكمبيـــوتر فاستخدم وحدة cm.

صندوق الأدوات المستخدم بالبرنامج: Tools

يمثل صندوق الأدوات العنصر الأساسي إن لم يكن هو البرنامج الفعلي السذي عسن طريسق الأدوات الموجودة بهذا الصندوق يتم عمل أغلب العمليات المطلوبة من البرنامج من قــص وإدراج وتعديل ومسح وتلوين وما إلى ذلك، ويوجد صندوق الأدوات أقصى يسار الشاشة، ويرجع صـــعوبـة التعامل مع البرنامج في البداية إلى الاختلاف بين واجهة برنامج الفوتوشوب عــن بـــاقي البـــرامج وخاصة برامج ميكروسوفت ويرجع ذلك إلى وجود هذه الأدوات المستخدمة والتي لم يتعامل معهـــا أغلب الناس ويرونها للمرة الأولى، لذلك سوف نحاول خلال العرض التالي استعراض هــذه الأدوات من حيث الاسم والأهمية وطريقة العمل ومفاتيح الاختصار لهذه الأداة على لوحة المفاتيح وان كانت هذه الأداة تحتوي على أدوات فرعيسة. والشسكل التسالي يوضسح الأداة والأدوات الفرعيسة منهسا

واختصارها على لوحة المفاتيح :  $\overline{\mathbf{z}}$ 3 ï. E-13  $\left[\begin{smallmatrix} 1\\ 1\\ 1 \end{smallmatrix}\right]$ A. M 623 W Þ A L ▷ Я K C 包 y  $\mathscr{P}$ Í J Y B O  $3.5$ H B 镥 Y å. s  $\mathscr{D}$ ,  $\Box$  $\overline{\phantom{a}}$ ð G 沟 E 岁 Ü.  $\bullet$ ۰ Ó 0 O W  $\bf{B}$ Δ ۵ T, k.  $|\mathbf{T}% | = \mathbf{T}^{-1} \mathbf{T}^{-1} \mathbf{T}^{-1}$ T Ÿ æ A ř í, т Φ.  $\Box$  $\Uparrow$ P \$ 鹽 V, N G  $\circ$  $\circ$ û TТ F  $\overline{\mathscr{P}}$ N  $\triangleleft$ ý 囤  $\frac{1}{2}$ I ී H  $\mathbb R$ Z

1- Move tool تستخدم الأداة move tool فى تحريك الصورة أو جزء منها والذي تم تحديـــده مســـبقاً أو تحريك احد الطبقات ( layers )في أي مكان داخل الصورة أو نقلها إلى صورة أخرى عن طريق الضغط على الزر الماوس الأيسر مسع السحب، ولهذه الأداة استخدام آخر عندما تكون الصورة مكونة مسن عدة طبقات فوق بعضها ونريد التعامل مع احدها فنقسوم باسستخدام

move tool والضغط على زر الماوس الأيمن يقوم بإظهار أرقام أو أسماء الطبقات الموجودة أسفل الأداة ويمكننا من استخدام احد هــذه الطبقات، ومفتاح الاختصار لهذه الأداة على لوحة المفاتيح ( v )

# 2- Rectangular marquee tool

تستخدم هذه الأداة لتحديد مساحة من الصورة في عدة أشكال قد تكون مستطيله أو مربعـــه أو دائريــــة أو بيضاوية حسب الحاجة إليها ليتم إجراء بعض العمليسات عليها من حذف أو إضافة أو تطبيق تأثير معين، حيــث يتم عن طريق الضغط على شكل الأداة بصندوق الأدوات بزر الماوس الأيمن لتظهر عدة أشكال يتم الاختيار مسن بينها وهي بالترتيب Elliptical Marquee tool Q وتقوم بعمل تحديد بيضاوي أو دائسري، Single Row

Marquee tool ويقوم بتحديد خط افقى ، Single Column Marquee tool ويقوم بتحديــد خط رأسي، ويتم استخدام الأداة عن طريق الضغط على الزر الأيسر مع السحب بالماوس بشكل مائل فوق الجزء المراد تحديده في الصورة ثم نترك الماوس، ولعمل تحديد على شكل مربــــع متســــاو ي الأضلاع نضغط على Shift عند إجراء هذه العملية وكذلك في حالة الحصول على دائرة مع الأداة

Elliptical Marquee toolوإذا أردنا عمل تحديد ذو أبعاد معينة نختار من فائمسة الخيسارات المتغيرة Style ونختار منها Fixed Size ثم نختار هذه الأبعاد من Width , Height ثم نقسوم بالضغط في أي مكان فيتم عمل تحديد بنفس الأبعاد المطلوبة، أما في حالة الرغبة في عمل تحديـــد ثابت الطول والعرض فمن نفس قائمة الخيارات المتغيرة Style ونختسار منهسا Fixed Aspect Ratio ثم نحدد نسبة الطول والعرض فنلاحظ أن النسبة ثابتة لا تتغير مع تغير الحجم .

١.

ومفتاح الاختصار لهذه الأداة على لوحة المفاتيح ( M ).

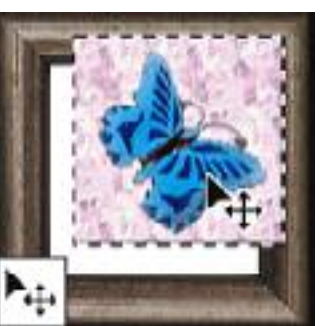

Reclangular Marques Tool C Eliptical Marques Tool

Soule Col

 $M$ 

# 3-Lasso tool

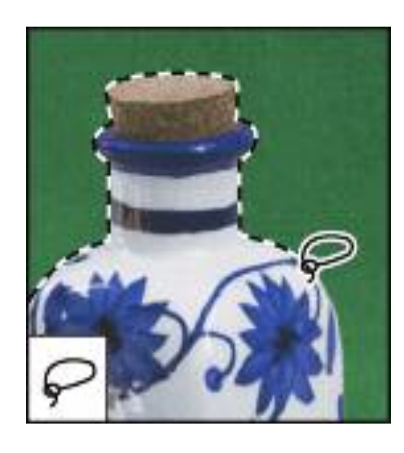

تستخدم أداة lasso tool لتحديد جزء محدد من الصــــورة مثــــل الأداة السابقة ولكن في هذه المرة تحديد حر بطريقة يدوية ولهذه الأداة عدة أدوات فرعية تظهر عند الضبغط علي شبكل الأداة بصندوق الأدوات بزر الماوس الأيمن أولهم التحديد الحسر شـم خطسوط مستقيمة شم الثالث Magnetic lasso tool وتستخدم في التحديد بطريقة للمستخليل مغناطيسية حيث يحسدد الدرجات الفاصلة بين الألوان ولكن هذه الأداة لا تصلح لـــدرجات

الألوان المتقربة حيث تتداخل الألوان معاً. ومفتاح الاختصار لهذه الأداة على لوحة المفاتيح ( L ).

# 4- Magic wand tool

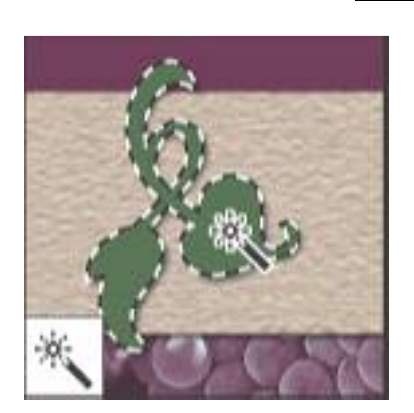

وتستخدم الأداة السحرية في تحديد درجـــات لونيــــة محـــددة أو مساحات لونية متقاربة من الصورة عن طريق الضغط علــــى زر الماوس الأيسر على اللون المراد تحديده في الصورة كما يمكـــن تحديد درجة محددة من اللون في الصورة ككل بالضغط علــــي زر الماوس الأيمن واختيار Color range ثم تحديد اللون. ومفتاح الاختصار لهذه الأداة على لوحة المفاتيح ( W).

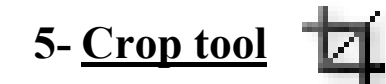

وتستخدم هذه الأداة لاز الة الأجزاء الخارجية الزائدة من الصورة وتعديل حجمهـــا أو اخـــذ الجـــزاء

المراد من الصورة دون الباقي حيث يتم السحب بالضغط علـــي زر الماوس الأيسر على الجزء المسراد الحصسول عليسه مسن الصورة ثم الضغط على زر الماوس الأيمن واختيـــار Crop أو الضغط Enterكلي لوحة المفاتيح، وفي النسخ المتقدمــــة مـــن البرنامج يمكن تحديد حجم الصورة المراد تصغيرها أو تكبيرهـــا وفق الحاجة من شريط الخيارات المتغيرة. ومفتـــاح الاختصـــار لهذه الأداة على لوحة المفاتيح (C).

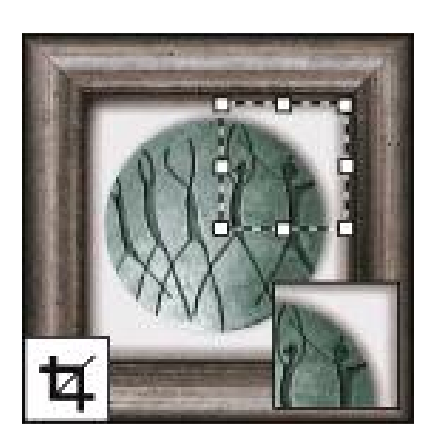

 $\mathbb{Z}$ 

### **6-Slice tool**

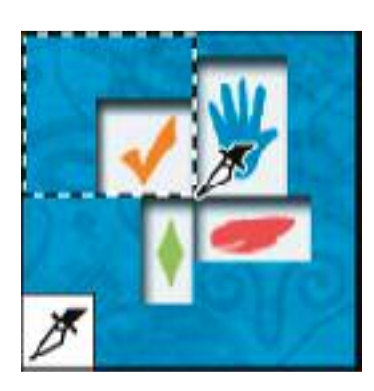

وتستخدم الأداة لتقسيم الصورة إلى شرائح ذات مساحات محـــددة حسب رغبة معد الصورة وتفيد هذه الأداة عند إعداد المواقع على الانترنت حيث تحدد المساحات المرغوب العمل عليها وتصبح بعــد التقسيم أسرع في التحميل وكل شريحة يتم عملها تحمل رقم معين هذا الرقم هو ترتيب تحميل هذه الشــــريحة مــــن الصــــورة علــــى الإنترنت . وتعمل هذه الأداة بالسحب مسع الضسغط زر المساوس الأيسر . ومفتاح الاختصار لهذه الأداة على لوحة المفاتيح ( K ).

7- Brush tool

تستخدم أداة Brush tool لتلوين أو طلاء جزء معين من الصورة بلون معين، وتســـتخدم أيضــــاً

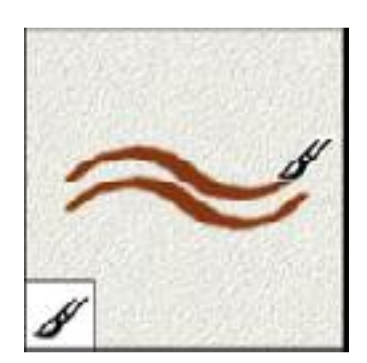

لرسم وتلوين بعض الأشكال الجاهزة والموجودة مسع البرنسامج ، وتستخدم الأداة عن طريق الضغط على زر الماوس الأيمن وتلسوين الجزء المراد تلوينه بلون مربع Foreground color ويتم التحكم في حجم ودرجة اللون وشكل الخط عن طريسق الضبيغط عليي زر الماوس الأيسر واختيار شكل الفرشاة وحجم اللون، وبالضغط علسى شكل الأداة بصندوق الأدوات يظهر شكل القلسم وهسو أداة pencil

# 8- Healing brush tool

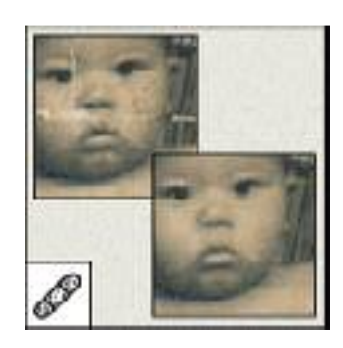

تستخدم هذه الأداة لتعــديل أو تصـــحيح بعــض العيـــوب الموجـــودة بالصورة، وذلك بطلاء هذا الجزء المعيب بالدرجات اللونية المحيطة به ويتم ذلك عن طريق تحديد الجزء المراد نقل اللون منه وذلك بالضغط على زر الماوس الأيسر مع زر كنترول في لوحة المفاتيح ثم تلسوين الجزء المعيب بالضغط على زر الماوس الأيسر مع السحب على الجزء المراد تصحيحه ويوجد أكثر من أداة فرعية لهذه الأداة فعند الضبغط

على شكل الأداة بصندوق الأدوات، تنسدل عدة أدوات، الأولى patch tool الخصائص ولكن عن طريق تحيد الجزء المعيب ونقل جزء مساوي له من مكان سليم، ثم أداة التطبيق الثاني في نهاية الفصل، ومفتاح الاختصار لهذه الأداة على لوحة المفاتيح ( J ). 9- Clone stamp tool  $\epsilon$ 

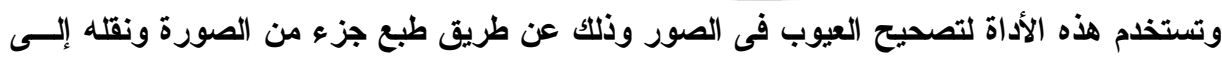

الجزء المراد تصحيحه وكذلك نسخ جزء أو شكل موجود بالصــــورة إلى مكان آخر ويتم ذلك عن طريق الضغط بزر الماوس الأيسر مع مفتاح Alt بلوحة المفاتيح في نفس الوقت ثم سحب الماوس مـــع الضغط على زر الماوس الأيمن لنقل الصورة أو اللون المراد نقلسة في مكان التعديل. ومفتاح اختصار الأداة على لوحة المفاتيح ( S ).

# 10- History brush tool

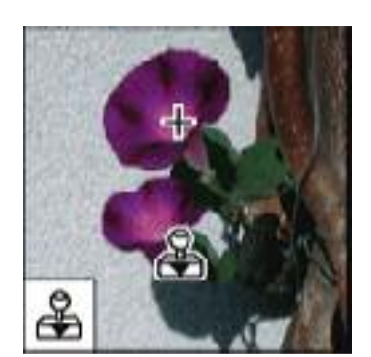

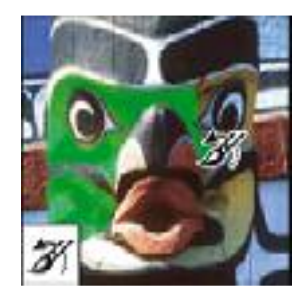

تستخدم هذه الأداة للتراجع عن جميع عمليات الطلاء التي تمت من قبــل خلال التعامل مع الصورة المفتوحة، ويتم ذلك عن طريق الضغط على زر الماوس الأيسر مع المرور على الجزاء المراد إزالة عمليات الطــــلاء أو التلوين التي تمت على الصورة المفتوحة، ومفتاح الاختصار لهذه الأداة على لوحة المفاتيح (Y).

11- Gradient tool

تستخدم هذه الأداة لطلاء الصورة كاملة أو الخلفيسة المسراد إعسدادها بتدرج لوني معين بسين لسونين يستم تحديسدهم مسسبقاً بمربعسي foreground color - background color ، ويستم ذلسك عسن طريق السحب بالماوس مع الضغط على زر الماوس الأيســـر باتجـــاه التدرج المطلوب، مع تحديد شكل التدرج المطلوب من شريط الخيارات المتغيرة بأشرطة الأدوات حيث يتوفر أكثر من خيار للشـــكل ودرجــــة الوضوح ، ومفتاح الاختصار لهذه الأداة على لوحة المفاتيح هو ( G ).

# 12- Eraser tool

تستخدم هذه الأداة لمسح جزء محدد من الصورة غير مرغوب فيه مسع طلاء هذا الجزء بلون الخلفية الموجود في مربع background color ويتم ذلك عن طريق السحب بزر الماوس الأيسر فوق الجسزء المسراد مسحة من الصورة وعن طريق الضغط مرة واحدة علـــي زر المــــاوس الأيمن يمكن تغيير حجم الأداة بالتكبير أو التصغير حسب الحاجة ومسن شريط الخيارات المتغيرة يمكن التحكم في درجة المسح المطلوبة من ١

إلى ١٠٠% من الصورة، ومفتاح الاختصار لهذه الأداة على لوحة المفاتيح هو( E ).

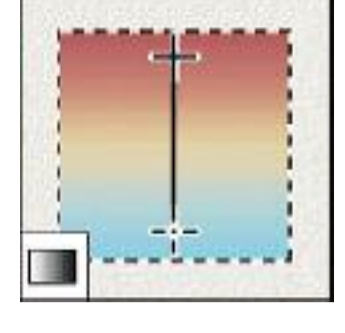

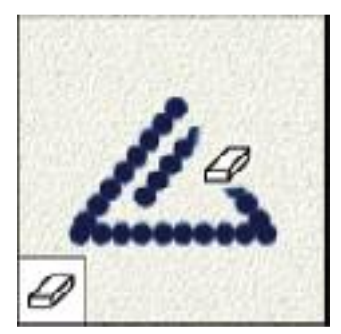

#### Dodge tool  $13-$

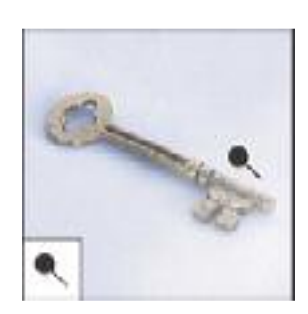

وتستخدم هذه الأداة لتفتيح إضاءة جزء معين من الصورة يسراد تفتسيح لونه وذلك بالسحب مع الضغط على الزر الأيمن للماوس فسوق الجسزء المراد تفتيح لونه، وعن طريق الضغط مرة واحدة علـــى زر المــــاوس الأيمن يمكن تغيير حجم الأداة بالتكبير أو التصغير حسب الحاجة ومسن شريط الخيارات المتغيرة يمكن التحكم في درجة تفتيح اللون المطلوبـــة من ١ إلى ١٠٠% من الصورة، وبالضغط على شكل الأداة الموجـود

بصندوق الأدوات يظهر شكل @Burn tool وتقوم بمهام عكس الأداة السسابقة حيــث تقـــوم بتقليل درجة إضاءة الجزء المحدد من الصورة وتعمل بنفس الطريقة لسلأداة السسابقة، أمسا الأداة Sponge tool هي الله و تقوم بتحويل التشبع اللوني في الصورة إلى أن تصل إلى اللونين الأبيض والأسود .ومفتاح الاختصار لهذه الأداة ( O ).

# 14- Blur tool

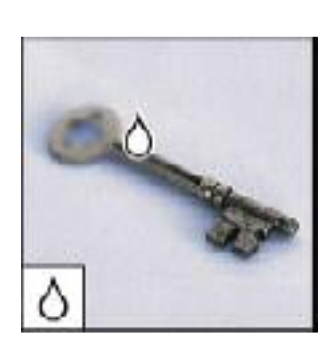

تستخدم أداة Blur لتنعيم جزء من الصورة أو دمسج السدرجات اللونيسة بمساحة محددة بالصورة أو بمعنى آخر ( تسييح اللون) لتبدو الصورة غير واضحة ( كالرؤية خلف الضباب ) وخاصة عند تركيب الطبقات ودمجهــا معاً يبدو الاختلاف بين الطبقات واضح فابستخدام هذه الأداة يستم تسسييح اللونين ليبدو انه لون واحد، وذلك بالسحب مع الضغط على الزر الأيمــن للماوس فوق الجزء المراد تسييح ألوانه، وعن طريق الضغط مرة واحــدة على زر الماوس الأيسر و يمكن تغيير حجم الأداة بسالتكبير أو التصـــغير حسب الحاجة ومن شريط الخيارات المتغيرة بمكن التحكم في درجة تسبيح اللون المطلوبة من ١ إلى ١٠٠% من الصورة، وبالضغط على شكل الأداة الموجود بصندوق الأدوات يظهر شـــكل N Sharpen tool وتقـــوم بمهام عكس الأداة السابقة حيث تقوم بزيادة درجة وضوح الصورة وهسذه الأداة مهمة عند الحاجة إلى طباعة الصسور حيستْ بلسزم زيسادة درجسة وضوحها، والأداة الفرعية الثالثة لهذه الأداة [Smudge too | لَصْ وتقوم بتسبيل الألوان وخلطها مع بعضها الصورة، وتعمل هذه الأدوات بسنفس طريقة الأداة الأساسية . ومفتاح الاختصار لهذه الأداة على لوحة المفاتيح  $\cdot$ (R)

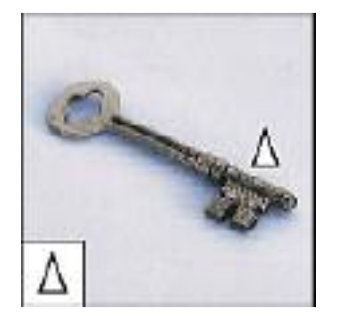

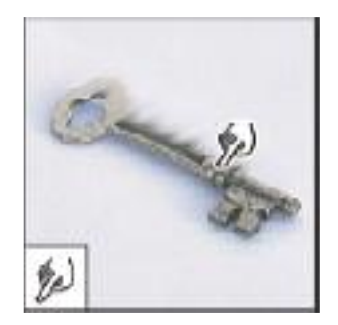

#### 15- Type tool Т

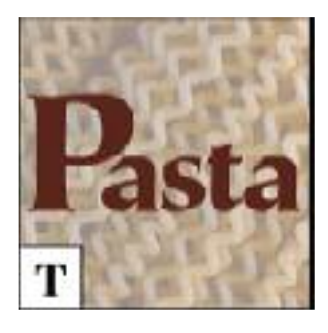

تستخدم أداة Type tool في إضافة النصوص المكتوبة إلـــي الصـــورة وتطبيقاتها، ويتم استخدام هذه الأداة أولاً بالضفط علسى شــكل الأداة بصندوق الأدوات ثم الضغط بزر الماوس الأيسر في المكان المراد الكتابة فيه أو السحب مع الضغط بزر الماوس الأيسر لتحديد مســـاحة محـــددة للكتابة بها ثم تحديد لون الكتابة ونوع الخط وحجمه وتنسيقه من شريط

الخيارات المتغيرة بشريط القوائم، ويمكن التحكم في طريقة الكتابة إما رأســـياً أو أفقيـــاً أو متقطـــع حسب الرغبة وبعد الانتهاء من الكتابة يتم الضغط على Move tool لتغيير مكانـه أو نقلهــــا إلــــى مكان آخر ومفتاح الاختصار لهذه الأداة على لوحة المفاتيح ( T ).

16- Rectangle tool

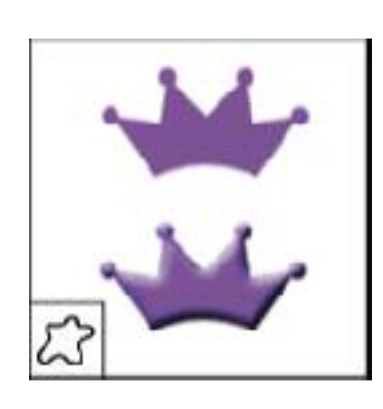

تستخدم هذه الأداة لإضافة بعض الأشكال الهندسية والطبيعية إلــــى الصورة مثل المربع أو المستطيل أو شكل نجمة أو فراشة وعلامة مرور وهكذا، ويتم استخدام هذه الأداة أولاً بالضغط علـــي شـــكل الأداة بصندوق الأدوات ثم السحب مع الضغط بزر الماوس الأيسر في المكان المراد رسم الشكل فيه ثم تحديده وتغيير لونه والستحكم فيه حسب الطلب، ويوجد العديد من الأشكال التي يمكن إضــــافتها إلى الصورة بصندوق الأدوات بالضبغط عليى شبكل الأداة بسزر

الماوس الأيسر وتظهر عدة أشكال نختار منها ? ب. Custom shape، تسم بالضسغط علسى زر الماوس الأيمن فوق الصورة تظهر الأشكال التي يمكن الاختيار من بينها، شــم بالضــــغط علـــي زر الماوس الأيسر مع السحب لرسم الشكل فوق الصورة وتكبيرة وتصغيره ومفتاح الاختصـــار لـهـــذه الأداة على لوحة المفاتيح ( U ).

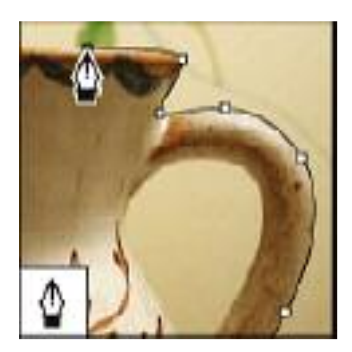

17- Pen tool

تعد هذه الأداة من أهم أدوات البرنامج حيث تستخدم في التحديد الدقيق لجزء من الصورة عن طريق عمل نقاط أو مسارات دقيقة على حواف التحديد وخاصة التحديد الذى يشتمل على زوايا ومنحنيات وتفيد هــذه الأداة عند الحاجة لنقل جزء من الصورة أو عزل هــذا الجــزء عــن الصورة مع احتفاظه بكافة تفاصيله ومكوناته لاستخدامه لاحقا، وتعــد أدق أدوات التحديد في هذا البرنامج حيث يمكن التحكم في هذا التحديد

من خلال المسارات المرسومة، ومفتاح الاختصار لهذه الأداة على لوحة المفاتيح ( P ).

# 18- Path selection tool

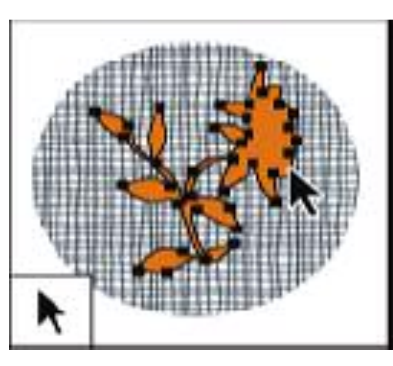

وتستخدم هذه الأداة لنقل مسارات التحديد Path والتسي تم تحديدها مسبقاً عن طريق Pen toolأو أي طريقــــة أخــــرى وكذلك تعديل أو تغيير شكل المسار مسن خسلال الأداة الفرعيسة لهذه الأداة Direct selection tool للحصــول علـــي شــكل مختلف للمسار وإضافة تعسديلات و تطبيقات عليسه، ومفتساح الاختصار لهذه الأداة على لوحة المفاتيح ( A ).

19- Notes tool  $\Rightarrow$ 

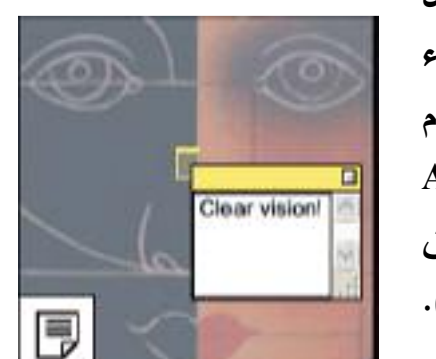

تستخدم هذه الأداة لكتابة مذكرات أو ملاحظات أو تفاصــيل يجب مراعاتها عند التصميم أو الرسم كي يتذكرها المصمم أثنساء العمل على التصميم وقد تكون هذه المذكرات مكتوية مع اسستخدام الأداة الأصلية أو مسموعة عن طريق الأداة الفرعية منها Audio Annotation Tool ((إِلَ) حيث يقوم المستخدم بإضافة تعليق صوتي مسموع عن طريق Mic ( أي أنهـــا مفكـــرة للمصـــمم). ومفتاح الاختصار لهذه الأداة على لوحة المفاتيح ( N ).

# 20- Eyedropper tool

تعد هذه الأداة من أكثر الأدوات مساعدةً للأدوات الأخرى حيث عن طريقها يتم اخـــذ عينــــة

لونية من أي مكان بالصورة لاستخدامه في كافة الأنشطة أثناء التعامل مع الصورة، ويتم استخدام الأداة عن طريق الضغط بزر الماوس الأيسر على اللون المراد اخذ عينسة لونية منه ويتم وضعها في مربع Foreground color في صندوق الأدوات وفي حالة الرغبة في تحديــد لـــون آخر في مربع background color يتم اولاً الضـــغط على المربع الخلفــى فيظهـــر مربـــع الألـــوان Color picker ثم تحديد اللون المراد تحديسده بالضسغط بسزر الماوس الأيسر على اللون المطلوب بالصسورة فيتحسدد

اللون داخل مربع الألوان فإذا كان هو اللون المطلوب نضغط على ok لتأكيد الطلب أو تغيير اللـــون من مربع الألوان ثم تأكيد الطلب، ومفتاح الاختصار لهذه الأداة على لوحة المفاتيح ( I ).

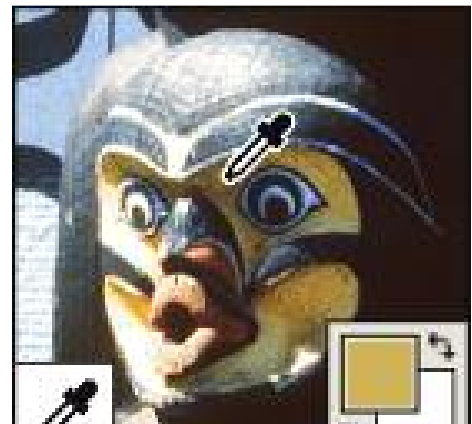

21- Zoom tool

تستخدم هذه الأداة لتكبير أو تصغير حيز الرؤية للصورة داخل النافذة الخاصة بها داخل مساحة سطح العمل، وذلك بالضغط علـــى زر الماوس الأيسر لتكبيرها مرة واحدة وتكرار ذلك لتكبيـــره أو الضــــغط على الزر الأيسر مع سحب الماوس لتحديد الجزء المراد تكبيره فقسط بدرجة كبيرة، وفي حالة الرغبة في تصغير الصورة يتم الضغط علـــي زر Alt في لوحة المفاتيح مع الضغط على زر الماوس الأيسر أو من

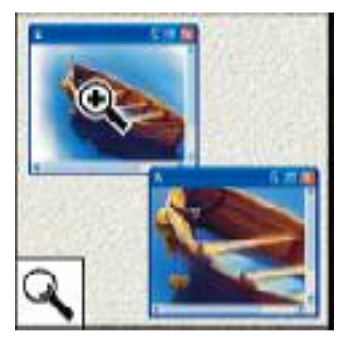

خلال شريط الخيارات ألمتغيره الذي يحتوى على شكل أداة التكبير وكذلك أداة التصغير إن Zoom Out. ومفتاح الاختصار لهذه الأداة على لوحة المفاتيح ( Z ).

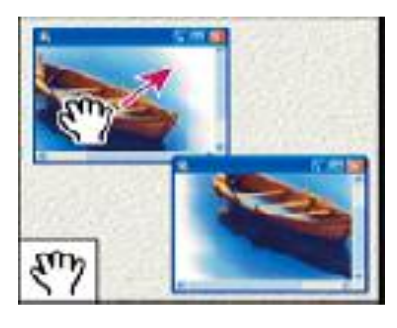

22- Hand tool تستخدم هذه الأداة لتحربك الصور ة داخل النافذة الخاصسة بها داخل مساحة سطح العمل والتعامل معها لتقسع داخسل نطساق الرؤية وبالتالي بمكن العمل على هذا الجسزع وخاصسة إذا كانست الصورة اكبر من حيز النافذة أو مكبرة بصبورة كبيسرة لتسبيهل التعامل معها من قبل المصمم.

# 23- Foreground and Background color box

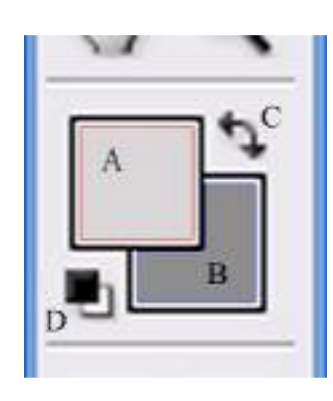

تستخدم مربعات الألوان في إظهار اللون المستخدم في التعامل مع الصورة سواء في الكتابة والرسم والتلوين أو كخلفية عند المسح أو إزالة جزء من الصورة ويتم ذلك بمســـاعدة أداة Eyedropper tool وكما يوضح الشكل نجده ينقسم إلى أربع أجزاء A – وهو مربع الألوان الأمامي المستخدم فى الرسم والتلوين ثم B – مربع الألـــوان الخلفي المستخدم كخلفية عند الحذف أو المسح ثم  $\bf C$  وهو سهم ذو اتجاهين يربط بين المربعين عند الضغط على هذا السهم يعكس ألوان

المربعين وأخيراً D وهم مربعين صغيرين يشبهان المربعان الكبيران وعند الضغط عليهم يتحول لون المربعين إلى الأبيض والأسود.

وبذلك نكون استعرضتا الأدوات المستخدمة فسي برنسامج Photoshop والموجسودة فسي صندوق الأدوات tools Box وكيفية استخدام هذه الأدوات والتي تحدد بشكل كبير المعالم الرئيسية لـهذا البرنـامـج وأمكانـاتـه الـهائلـة فـي التعامل مـع ملفات الصـور .

الأدوات المستخدمة ببرنامج فوتوشوب

### **Tolls for Photoshop**

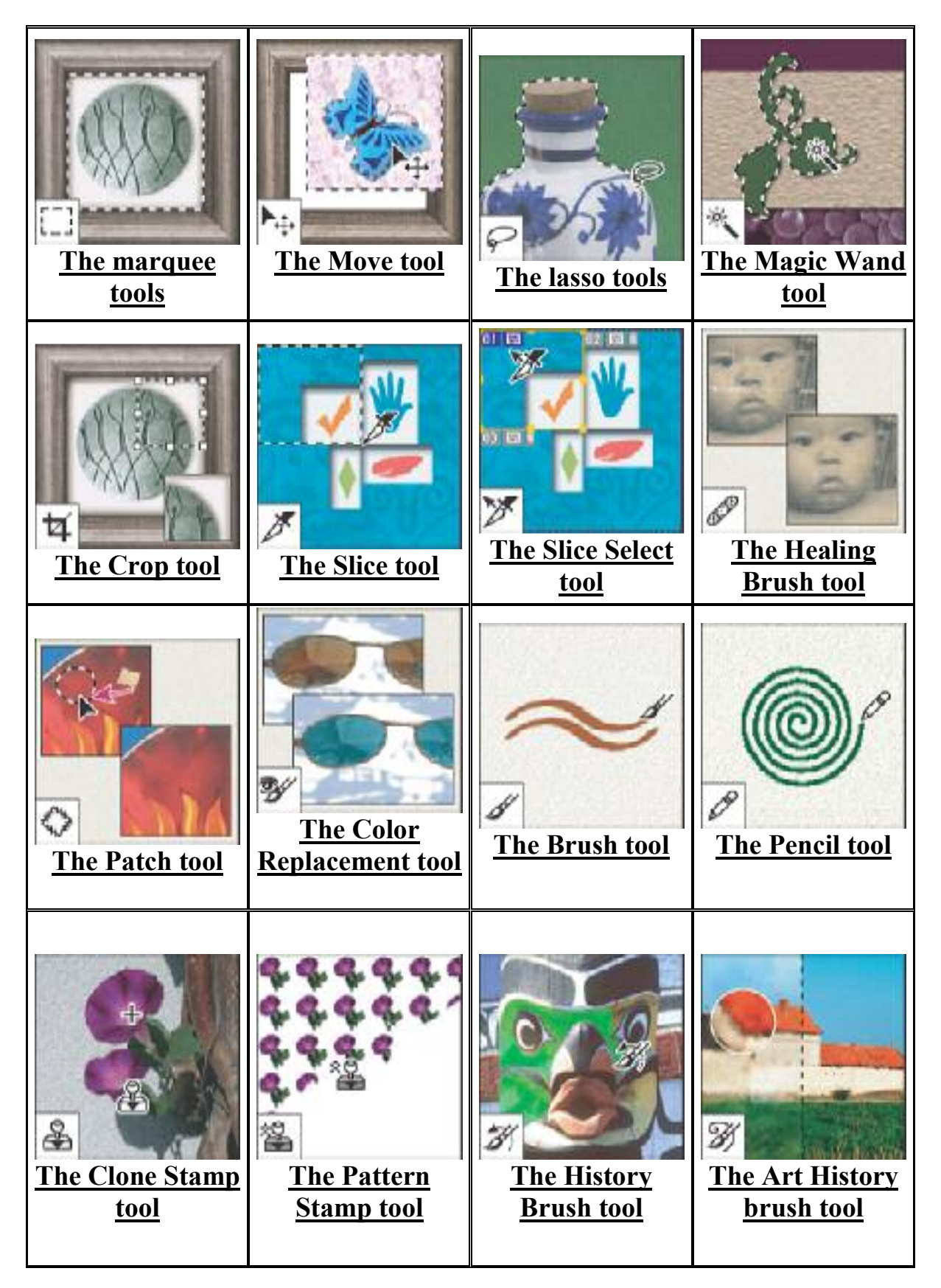

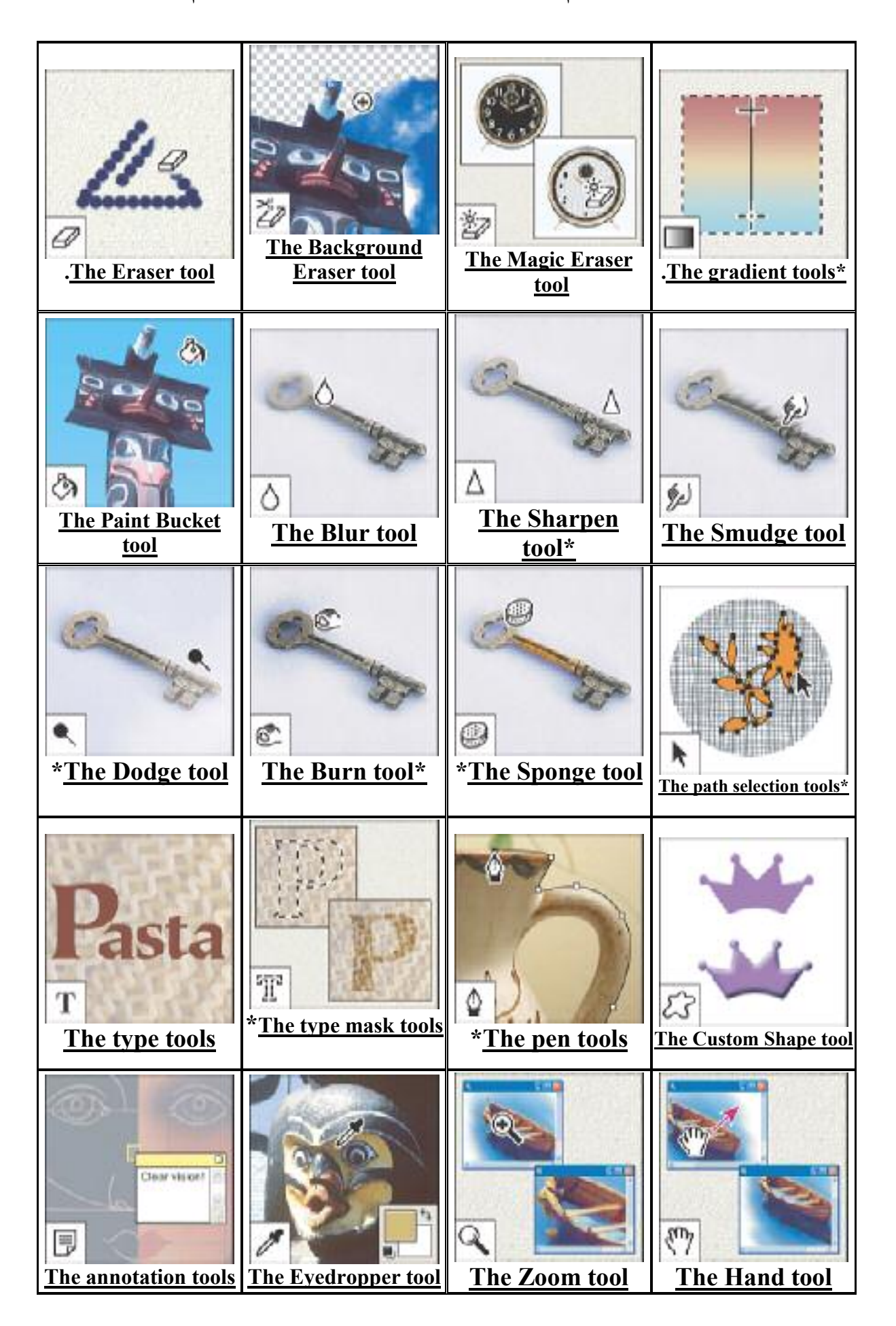

### الله حات Palette

اللوحات هي تلك النوافذ الجانبية الموجودة أقصى يمين الشاشــــة ويوضحها الشكل المقابل وعدد هذه اللوحات بصل إلى أربعة عشر لوحة، تختص كل واحدة منها بتنفيذ مجموعة مهام محددة مستقلة بزاتها، فعلى سبيل المثال فإن اللوحة Color هي المســـئولـة عـــن تحديـــد الألــــوان وتجانسها سواء لون الخلفية أو الطسلاء، بينمسا لوحسة Layer هسى المسئولة عن ترتيب الطبقات ودمجها والعمليات التي تستم علسي هسذه الطبقات، بينما اللوحة History تستخدم في عرض ترتيب كل العمليـــات السابقة وحفظها داخل الذاكرة المؤقتة للجهاز وتمكن المصمم من التراجع عن بعض أو كل العمليات التي قام بها، ولكل لوحة مهامها الخاصة بهــا

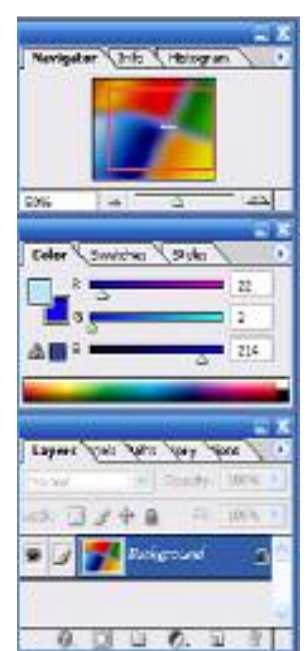

ويمكن إظهار هذه النوافذ من القائمة الرئيسية Windows والتي تندرج تحتها جميسع اللوحسات، واللوحات المفتوحة أو الظاهرة على الشاشة هي التي نجد بجانبها علامة √ ، ويوجد أسفل كل لوحة شريط أدوات به مجموعة من الأشكال التي تساعد على أداء مهامه، وسوف نستعرض أهــم هــذه اللوحات في الفقر ة التالية.

# لوحة الطبقات Lavers

وتعد هذه اللوحسة مسن أهسم اللوحسات المسستخدمة بالبرنامج حيث توضح جميع الطبقـــات الموجـــودة بالتصـــميم وترتيب عرضها في اللوحة هو ترتيبها بالتصميم كما يمكن من خلال هذه اللوحة أداء جميع التطبيقات على هذه الطبقات والتي يمكن أداءها من القائمة Layers بقائمة الخيارات الرئيســية من خلال لوحة Layers كما يوضح الشـــكل المقابـــل فعنـــد

**Collect Art Art Add Print / Co**  $w$  Opachy: 80%  $\lambda$ wh []  $x \pm a$  wh me } Light 1  $\bullet$ Layer Properties... **Chapel** Blending Options...  $N =$  Europeand Diplose Layer... 6 Delete Layer Data Leer Reli Rate-Incom Cox Liver Style Parts Level Strike Paste Layer Style both Reit  $0.030.93$ Class Laws Wide

الضغط على الطبقة النشطة بزر الماوس الأيمن تنسدل نافذة بهـــا الأوامـــر , Layer prepares Blending option, Duplicate layer, Delete layer, Add layer mask, Restarez layer , copy , past , clear style كما يوجد أسفل لوحــــة layer مجموعــــة مــــن الإشــــكال

الصغيرة تقوم بمهام وهـــي مـــن اليمـــين إلــــي اليســــار [[[[[[[[[[[[[[[[[[[[]]]]]]]]] وهي سلة المهملات [1] حيث تقوم بإزالة الطبقة النشطة

بلوح Layer عند الضغط على هذه السلة أو سحب الطبقة المرغوب مسحها ووضـــعها فـــي هــذه السلة، أما الشكل الثاني Create new Layer ويقوم هذا الشكل بإنشاء طبقة جديدة عنسد الضغط عليه، أما الشكل التالي Adjustment layer color ويقوم بعمل جميسع التعسديلات

على الألوان كما سنوضح لاحقاً، والشكل الذي يليه مصحَّل فيقوم بإضافة ملف جديد يحتسوي علسى عدة طبقات، والذي يليه يقوم بإضافة Layer mask والشـــــــــــل الأخيــــــر يقـــــ في إضـــــافة ا الممَّ ث ات التـــ ، نر بد اضافتها إلــ ، الطبقة، فعند الضغط على هذا الشكل تنسدل نافذة

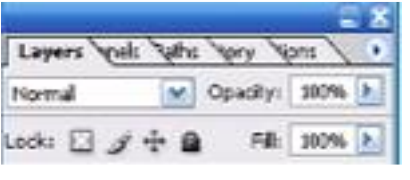

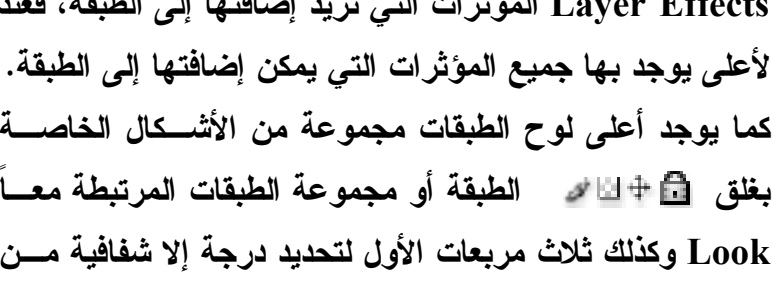

Opacity وكذلك درجة ملء اللون من Fill وكذلك نوع الصورة من المربع الأخير والمكتوب به Normal وهو الشكل الافتراضي الذي تكون عليه الصورة وكذلك يوجد سهم صغير يمين اللوحسة عند الضغط علية تظهر مجموعة الأوامر الموجودة بالقائمة الرئيسية Layers والتي سوف نتناولها بالتفصيل في القوائم الرئيسية.

# لوحة الألوان Color

وتحتوى هذه اللوحة على قنوات الألوان المكونة للنظام اللوني المكون للصسورة المفتوحسة

كمثال النظام RGB اللون الأحمر Red والأخضـــر Green والأزرق Blue وأسفل كل لون منها مؤشر متحرك لتغييــر درجة هذا اللون كما يوجد بجانب قناة اللسون مسن الناحيسة اليمني مربع يوضح درجة اللون ويمكن تحديد هذه الدرجسة بكتابة قيمتها داخل المريع ، كما يوجد مريعا اللون الأماميسة والخلفيسة Foreground – Background color مسن

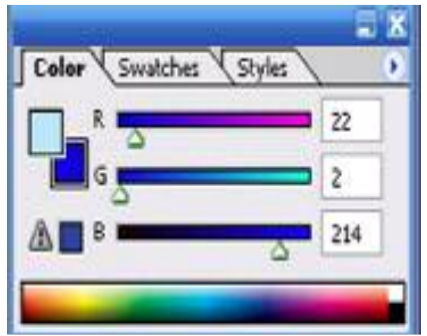

ناحية اليسار لتحديد أي منهم سوف يتم تغيير لونه، وأسفل اللوحة يوجد مستطيل به جميع الدرجات اللونية التي يمكن اختيار اللون مباشراً . كما يوجد سهم صغير أعلى يمين اللوحة بالضغط عليه بزر الماوس الأيسر تنسدل قائمة يمكن من خلالها تغيير نظام لون الصورة Color Mode .

# اللوحة Navigator

تستخدم اللوحة Navigator لتكبير وتصغير حيز الرؤية دون التأثير على حجم الملف بل يحدد نسبة التكبير والتصغير على الشاشة، كما يمكن استخدامها أيضاً للتحرك داخل الصورة لرؤية الجزء الذي

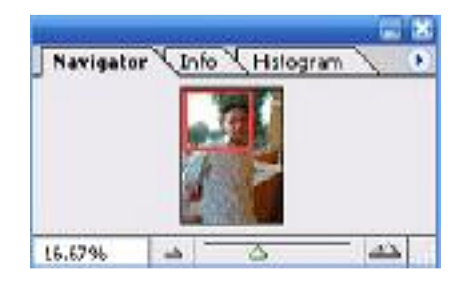

يتم العمل عليه و اللوحة تعرض الصورة التي يستم العمسل عليها في مساحة سطح العمل كما يوجد مربع أحمر صـــغير يوضح الجزء المحدد من الصورة التي يستم العمسل عليسه ويمكن من خلال سحب هذا المربع تغيير المكــــان المعمــــول

علية بالصورة، كما يوجد أسفل اللوحة صورة مثلثين كسمغيران جهة اليمين بتكرار الضغط عليــــه يتم تكبير حيز الرؤية، ثم مؤشر بسحبة جهة اليمين يتم تكبير حيز الرؤية وجهة اليسار تصغير حيز تكبير الصورة المفتوحة ويمكن تعديل هذه القيمة وكتابة القيمة الجديدة داخل هذا المربع.

#### القائمة Action

وتحتو ى هذه النافذة على تطبيقات أو عمليات جاهزة سابقة التجهيز من قبّل معدى البرنامج أو من قبِّل المستخدم يمكن تطبيقها على الملف المفتوح لتضفى علية جمال أو تأثيرا أفضـــل مثـــل إضافة إطار خشبي أو ذهبي اللون أو إضافة تأثير انعكاس الماء أو البروز للنصوص وهكذا، ويستم اختيار العملية المحددة Action ثم الضغط على Play لبدء تنفيذ العملية أو من الزر الصغير أسفل اللوحة — ، كما يمكن أعداد عمليات مخصصة من قبل المستخدم وحفظها لاستخدامها وقت الحاجة إليها لتسهيل العمل واختصار الوقت فتنفيذ أل Action وحفظها قد يســـتغرق 10دقيقـــة للصـــورة الواحدة بينما قد ينفذ على باقي الصور. خلال دقائق قليلة بدلاً من ساعات. ويوجد العديد من العمليات الجاهزة المحفوظة على البرنامج والتي من الممكن استحضاره عند الحاجة إليها من الأمـــر Load Action وتقسم إلى، Frames الإطسارات، Image Effects تسأثيرات الصسور،Text Effects تأثيرات النصوص، Production الإنتاج الفنى، Textures النقوش.

#### <u>قوائم المهام الرئيسية</u>

سوف نستعرض فيما يلي مجموعة الأوامر الرئيسية الموجودة بعارضة الأوامـــر ( شـــريط القوائم) الخاصة ببرنامج فوتوشوب والقوائم الفرعية منها، ونلاحظ منذ البداية إنهـــا تتشــــابـه مــــع برامج ميكروسوفت Word من حيث الشكل وكذلك بعض الأوامر فهو يستخدم نظام النوافذ، فنسرى بعد فتح البرنامج شريط القوائم التالي:

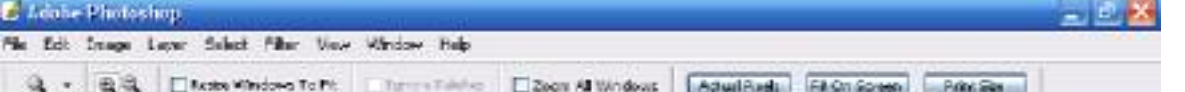

ويبدأ ب شريط العنوان Title Bar ويحتوي على اسم البرنامج كما يحتوي في أقصى يمينه على مفاتيح الإغلاق و التكبير والتصغير ، ثم شريط القوائم Menu Bar ويحتسوي عليه شيريط القوائم والأوامر الخاصة بالبرنامج، ثم شريط الخيارات المتغيرة Optional Bar ويحتسوى هــذا الشريط على بعض الخيارات المتعلقة بالأداة النشطة من صندوق الأدوات، ويعتبر هذا الشريط مكملاً لعمل الأداة، وتتغير محتويات هذا الشريط بتغير الأداة. وفيما يلي عرض لأهم الأوامر في شريط القوائم وأوامره الفرعية:

# $File$  القائمة ملف File

والتي يندرج تحتها مجموعة الأوامر الفرعية التي يتم تجمع كل مجموعة أوامـــر مرتبطـــة ببعضها في مجموعة وهي مجموعة الأوامر الخاصة بفتح ملف جديد أو سابق وإغلاقه في مســـاحة سطح العمل كما سوف نرى وتبدأ القائمة الفرعية بالأمر:

New وهو الأمر الخاص بفتح ملف جديد ويمكن من خلال هذا الملف الاحتفاظ بكـــل مــــا نقوم به من عمليات بداخله وعند الضغط عليه تظهر لنا نافذة به مجموعة من الخصائص التي تحدد شكل ونوع الملف الجديد وأول هذه الخصائص نجد Name نكتب أسم الملف ويجب أن نراعي كما ذكرنـا سـابقاً أن يكون اسم الملف يعبر عن محتواه، ثم من Image Size نـحدد أبـعاد الملـــف وهــــى العرض width ونختار وحدة القياس المطلوبة كما ذكرنا مسبقاً ولستكن cm ثسم نحسدد الطسول Height وكذلك تحدد جودة الصورة من خانـة Color mode Resolution وذلك لاختيار نظــام الألوان المستخدم ، ثم في آخر جزء نختار لون الخلفية من Content والتي تحتوي علـــي ثلاثــــة اختيارات الأولى White وتستخدم في حالة الحاجة إلى خلفية بيضـــاء، والثانيـــة Background color وتقسوم بفستح خلفيسة جديسدة بسنفس لسون مربسعBackground color ، والثالثسة Transparent وتستخدم في حالة الحاجة إلى خلفية شفافة بدون لون، نضغط على الاختيـــار ok نجد ملف جديد يحمل نفس الاسم الذي تم تحديد مواصفاته قد تم فتحه في وســـط مســـاحـة العمـــل بالبرنامج . ومفتاح الاختصار لهذه العملية Ctrl+N .

أما القائمة الفرعية الثانية Open وهي تقوم بفتح أو استدعاء ملف أو صورة قد أعددناها مسبقاً وتوجد على القرص الصلب أو الأقراص المرنة للتعامل معها من خلال البرنامج ويستم ذلسك بالخطوات التالية بالضغط على القائمة الرئيسية File نختار القائمة Open ثم نحسدد الملسف أو الصورة المراد فتحها من موقعها على الكمبيوتر ونضغط open فيستم فستح الصسورة . ومفتساح الاختصار لهذه العملية 1+Ctrl

أما القائمة الفرعية Open As تقوم بنفس الوظيفة السابقة ولكن مسع تحديسد أو تغييس الامتداد Format المراد فتح الصورة في بالبرنامج. ومفتاح الاختصار لهذه العملية Alt+Ctrl+o

أما القائمة الفرعية <u>Open Recent</u> فيعرض أخر مجموعة ملفات أو صور تم التعامـــل معهم بالبرنامج لاختيار أي منهم لفتحها على سطح البرنامج.

والقائمة الفرعية التالية هي Close وتستخدم في إغلاق الصورة أو الملف دون البرنسامج بعد انتهاء إعدادها أو التعامل معها ونلاحظ أنه في حالة عدم حفظ الصورة أو الملف ظهـــور نافـــذة تحتوى رسالة تحذير تنبهك إلى أنك لم تقم بحفظ التعديلات التي تمت على ألصوره أو الملف المفتوح ، ومفتاح الاختصار لهذه العملية Ctrl+w .

والقائمة الفرعية التالية هي <u>Close All و</u>تستخدم في إغلاق جميع الصــــور أو الملفــــات المفتوحة على مساحة سطح العمل . ومفتاح الاختصار لهذه العملية Alt+Ctrl+w .

والقائمة الفرعية التالية هي Save وسبق وتناولناه وهي حفظ الملفات التي تم الانتهــاء من التعامل معها مع الاحتفاظ بكافة التعديلات التي تم إجرائها على الصورة أو الملف مع الاحتفــاظ بنفس الاسم والخصائص والامتداد، ومفتاح الاختصار لهذه العملية Ctrl+s.

والقائمة الفرعية التالية هي <u>Save As و</u>تقوم بنفس الوظيفة السابقة فــي حفــظ جميـــع العمليات التي تمت على الملف أو الصور. ولكن مع حفظها باسم أو امتداد مختلف عن الملف الأصلي فعند الضغط على القائمة الفرعية save as يظهر نافذة اختيارات تطلب منك أولاً مكان حفظ الصورة على الكمبيوتر. save in لتقوم بتحديده ثم أسم الملف File name ثم نوع الامتداد المرغوب حفظ الملف عليه Format كما ذكرنا مسبقاً، وبعد الانتهاء من تحديد كافة الاختيارات نضغط save لحفظ الملف بعد التعديلات. ومفتاح الاختصار لهذه العملية Alt+Ctrl+s

والقائمة الفرعية التالية هي Revert ويقوم هذا الأمر بإلغاء كافة العمليات أو التعديلات التي تمت على الصورة بعد فتحها وإعادتها إلى وضعها الأصلي عند فتحها بالبرنامج، أو أخر حالسة تم حفظ الملف عليها، ومفتاح الاختصار لهذه العملية F12 .

والقائمة الفرعية التالية هي <u>Import</u> وهو الأمر الذي يقوم بإدخال صورة خارج جهاز الكمبيوتر للعمل عليها، فعند الضغط على القائمة الفرعية Import تظهر قائمة فرعية أخرى بهــا قائمة بالأجهزة الملحقة بالكمبيوتر مثل الماسح الضوئي(Scanner) أو الكاميرا الرقمية .

والقائمة الفرعية التالية هي Export وتستخدم هذه القائمة الفرعية في حفظ الصور في ملفات Gif أو حفظها في صورة ملفات تصلح للاستخدام مع برامج Adobe الأخرى مثل Adobe Illustrator تمهيداً للتعامل معها أو نشرها على شبكة الانترنت.

والقائمة التالية هي قائمة Print وهو الأمر الذي يتيح طباعة الصـــورة علـــي الطابعـــة المتصلة بالجهاز ولكن بعد تحديد خصائص الصفحة المراد طباعتها من page Setup ثم مواصفات . Print لفطباعة من Properties ثم الأمر Print .

والقائمة التالية هي قائمة \_online services أو Adobe on line وهو الأمر السذي يتيح للمستخدم الدخول إلى موقع الشركة على شبكة الانترنت لتلقى الدعم الفني.

والقائمة الأخيرة هي قائمة  $\underline{\mathrm{Exit}}$  وهي القائمة التي تستخدم للخروج من البرنامج وغلقه بعد انتهاء العمل . ومفتاح الاختصار لهذه العملية هو Ctrl+Q. وبذلك نكون قد انتهينا من القائمة الرئيسية File والأوامر الفرعية التابعة لها ونلاحظ تشابهها في العمل مع برنامج ميكروســـوفت word في كثير من الخصائص والعمليات وكذلك مفاتيح الاختصارات.

#### $E$ القائمة تحرير  $-1$

الأمر <u>undo</u> ويقوم هذا الأمر بالتراجع عن أخر أمر أو إجراء أو عملية تم تنفيذه على الصـــورة أو التصميم ومفتاح الاختصار لـهذه الأمر Ctrl+z ثم يتحول إلى Redo Eraser وهو يقوم بإعادة الخطوة التي تم التراجع عنها وبعض النسخ الحديثة من البرنامج تتيح التراجع لعــدد كبيـــر مـــن الأوامر السابقة عن طريق مفتاح الاختصارAlt+Ctrl+z

<u>ألأمر Fade وهو يقوم بتغيير درجة شفافية آخر أمر قمنا ب</u>ه.

الأوامر الخاصة بالقص والنسخ والإضافة ·cut – copy – copy merged - past – past into -clear

و هي الأوامر المسئولـة عن نسخ أو نقل صورة أو جزء من صورة أخرى إلى الملف الحالي، فعن طريق الأمر cut نقول بقص أو قطع جزء من الصورة قد قمنا بتحديده مسبقاً ثم عــن طريـــق الأمر past نقوم بوضعه في الصورة التي نعمل عليها وبالمثل الأمر Copy نقوم بنسخ جزء مــن الصورة المحدد مسبقاً وعن طريق الأمر past نضعها بالصورة وفي هذه الحالة يضعها البرنسامج بأي مكان بالصورة أما في حالة الرغبة في وضعها داخل مكان محدد نقوم أولاً بع*مــ*ل copy مــن الصورة ثم تحديد المكان المراد وضعها داخله ثم عن طريق الأمر past into نجد الصورة موجودة داخل المكان المحدد مسبقاً أما في حالة الرغبة في نسخ العديد من الطبقات ( Layers ) فيتم ذلــك عن طريق الأمر Copy Merged ويتم ذلك بعد ربط هذه الطبقات معاً من لوحة الطبقـــات حيـــث يوجد مربع صغير يسار كل صورة بالضغط فيه تظهر العلامة التالية على التحنى السربط بسين هسذه الطبقة والطبقة التي يتم العمل عليها ، ثم من القائمة select نختار الأمر All لتحديد كل الطبقــات

المربوطة معا ثم من القائمة Edit نختار الأمر copy merged ثــم ننتقل إلى الصورة الجديدة واختيار الأمر past مسن قائمسة Edit لعمل نسخة من جميع الطبقات السابقة وكذلك يقسوم الأمسر Copy Merged بِأَخذ نسخة من الجزء المحدد من جميع الطبقات المشتركة في هذا التحديد وليس الطبقة النشطة فقط . أما الأمر Clear فيقسوم بمسح أو إزالة جزء من الصورة قد تم تحديده مسبقا.

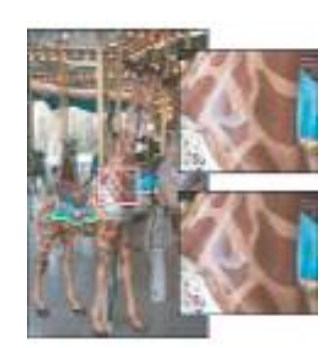

ومفتاح الاختصار للأمر cut هو Ctrl+x ومفتاح الاختصار للأمر past هو Ctrl+v ومفتاح الاختصار للأمر copy هو Ctrl+c ومفتاح الاختصار للأمر copy merged هو shift+ctrl+c ومفتاح الاختصار للأمر past into هو shift+ctrl+v

ـ الأمر. Fill ويقوم هذا الأمر بملء الجزء المحدد بلون سبق تحديده أو يستم تحديسده مسن مربسع Foreground color ، ويتم ذلك أولاً بتحديد الجزاء المراد تلوينه ثم الضغط على الأمر Fill من قائمة Edit فيظهر مريع به عدة اختيارات أولها مكان اللون المراد إضافتها من use وعند الضغط عليه تسدل نافـــذة بهــــا اختيــــارات لمكــــان اللـــــون( إمــــا مــــن مربــــع foreground color أو background color أو من color حيث يتم فتح مربع الألوان لاختيار اللون المرغوب فيــــــــــــــــــــــــــــــ اللون الأسود ، أو الأبيض ، أو الرمادي ٥٠%) ثم اختيار درجة كثافة اللون من Opacity وتتدرج من ١ إلى ١٠٠% من كثافة اللون ثم الضغط على ok لملء اللون في مكان التحديد. وفي حالة عدم التحديد المسبق للون فأن اللون يملئ كل الصور ة أو الطبقة التي يتم العمل عليها. ومفتاح الاختصار لهذا الأمر هو shift+f5.

الأمر Stroke وهذا الأمر يقوم بعمل إطار خارجي للشكل المحدد باللون الذي يختاره المستخدم، ولاستخدام الأمر يتم أولاً تحديد الشكل المرغوب عمل إطار حوله ثم بالضغط على الأمـــر Stroke يظهر مربع به عدة اختيارات أولها سمك الإطار من Width ثم تحديد اللون مـــن color بالضـــغط عليه يظهر مربع الألوان لنختار اللون منه ثم اختيار مكان التحديد من Location ويوجد به شـــلاث خيارات أولهم خارج التحديد والثاني وسط التحديد والثالث داخل التحديد ثم تحديد كثافة لون الإطسار من Opacity ثم الضغط ok .

#### الأوامر الخاصة بالتحويل Transform – Free Transform

وهي الأوامر التي تقوم بتغيير الحجم والاتجاه لمحتوى طبقة معينة ، وتتم هذه العملية أولاً باختيار الطبقة التي نرغب في تعديلها ثم من القائمة Edit نختار Free transform ونلاحظ ظهور مربع لسه مسار حول الطبقة المحددة من هذا المربع نستطيع التحكم في تغييـــر أبعاد الطبقة بالزيادة أو النقص أو تغيير الاتجاه. وعند الضغط علــــى زر الماوس الأيسر داخل المربع مرتين تتم عملية التحويـــل. ويمكـــن القيام بذلك بطريقة منفصلة من خلال نافذة فرعية تحتوى على جميسع الأوامر من الأمر Transform . ومفتاح الاختصار لهــذه العمليـــة  $Ctrl+T$ 

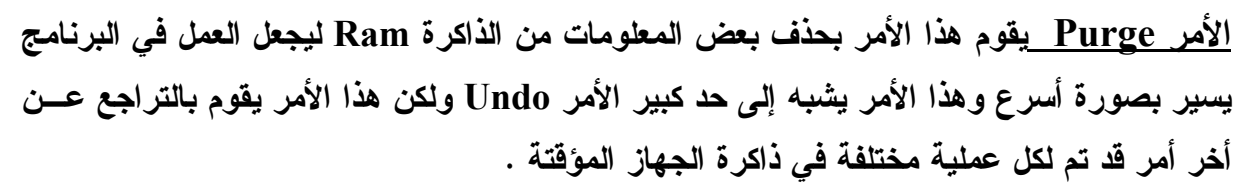

وبذلك نكون قد انتهينا من القائمة الرئيسية Edit وقوائمها الفرعية.

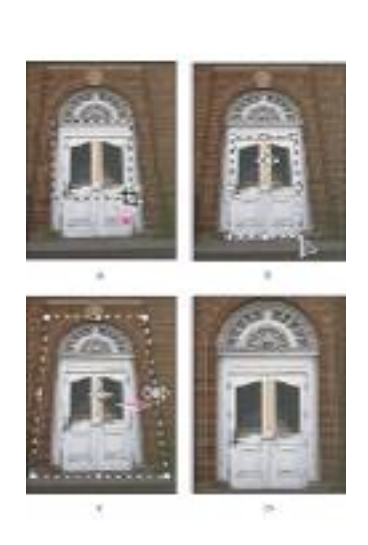

# T القائمة صورة Image

و هي القائمة الرئيسية المختصة بتعديل وتغيير وضبط خصائص الصورة من حيــث الحجــم والتباين وضبط الألوان وكل ما يتعلق بضبط الصورة ونبدأ معا باستعراض أهم الأوامر الفرعية بها . الأمر Mode

ويندرج تحت الأمر Mode العديد من الأوامر الفرعية الأخرى والتي تحدد جميعها النظام الواني المستخدم في الصورة وسبق وأن تناولنا هذه الأنظمة سابقاً ومن القائمة الفرعية نختار نظام الألوان المراد التعامل به في هذه الصورة وأسفل شريط الأدوات الفرعي Mode نجد الأمر Color Table وهذا الأمر مخصص للتعامل مع نظام الألوان indexed color وهو مخصص لتغيير لون من الصورة ، ونتناول طريقة عمل هذا الأمر نبدأ بالضغط على قائمة Image > mode ثم نحسدد النظام indexed color ثم ok فنجد أن القائمة Image قد تم إغلاقها فنفتحهـــا مــــرة أخـــر ي ونختار الأمر Mode > Color Table فنجد مربع كبير قد تم فتحه ويحتوى هــذا المربــــع علــــى

> مربعات صغيرة بها جميع الألوان الموجودة بالصـــورة ومكــــان وجودها بالضغط على أي مربع صغير يتم فتح صندوق الألسوان Color Picker لنختار منه اللون المراد التغيير إليه ونكسرر هذه الخطوة مع جميع درجات اللون المراد تغييـــره بالصــــورة ونلاحظ أثناء العمل تغيير اللون بالصورة المفتوحة بالبرنسامج فإذا تم الانتهاء من تغيير اللون نضغط ok فيتم تعــديل اللـــون المرغوب تعديله.

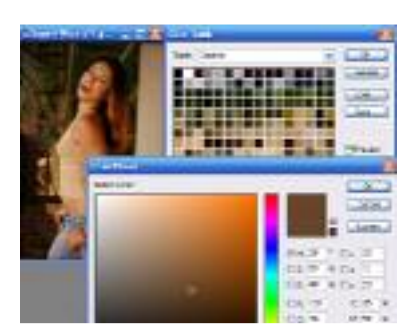

# الأمر Adjustments

وهو الأمر المختص بتصحيح و تعديل ألوان الصورة من حيث مستوى الإضــــاءة والألـــوان والوضوح ويحتوي هذا الأمر على الكثير من الأوامر الفرعية التي سنستعرضها معاً :

> Levels وهذا الأمر يقوم بالتحكم في درجة إضاءة وإعتسام الصورة سواء بالزيادة أو النقص، فعند الضغط عليسه تفستح مريسع بأسفله مؤشران وعن طريق تحريكهم نستطيع التحكم فسي مسستوى الإضاءة في الصور ة فتحريك المؤشر الأبيض الموجود جهة اليمسين تزيد درجة الإضاءة والمؤشر الأسود جهسة اليسسار تقسل الإضساءة بالصورة. ومفتاح الاختصار لهذا الأمر ctrl+L

Direct RG **Caro** 

Auto Levels ويمكن من خلال هذا الأمسر ضسبط درجسة

الإضاءة والإعتام بالصورة ولكن بطريقة تلقائية، حيث يقوم البرنامج بذلك دون الحاجة إلى ضـــبطها يدوياً. ومفتاح الاختصار لهذا الأمر Shift+ctrl+L.

<u>Auto Contrast وي</u>قوم هذا الأمر بضبط تباين الصورة بطريقة تلقائية حيث يقوم البرنامج بذلك دون الحاجة إلى ذلك بدوياً ، ومفتاح الاختصار لهذا الأمر Alt+Shift+ctrl+L.

<u>Auto Color وي</u>قوم هذا الأمر بتعديل ألوان الصورة بطريقة تلقائية حيث يقوم البرنسامج بذلك دون الحاجة إلى ذلك يدوياً، ومفتاح الاختصار لـهذا الأمر Shift+ctrl+B.

> Curves يقوم هذا الأمر بأداء مماثل للأمس levels حيست يقوم بتعديل درجة الإضاءة على الصورة ولكن بطريقة مختلفة فعنسد الضغط على هذا الأمر يظهر المربع الظاهر بالشكل المقابسل وعسن طريق الخط المائل الذي يقسم المربع يمكن التحكم في درجة الإضاءة بمناطق محددة عن طريق تحديد هذه المناطق أولاً بالضغط عليها بزر الماوس الأيسر ثم الضغط مع السحب لتغيير درجة الإضاءة ثم الضغط ok . ومفتاح الاختصار لهذا الأمر ctrl+m

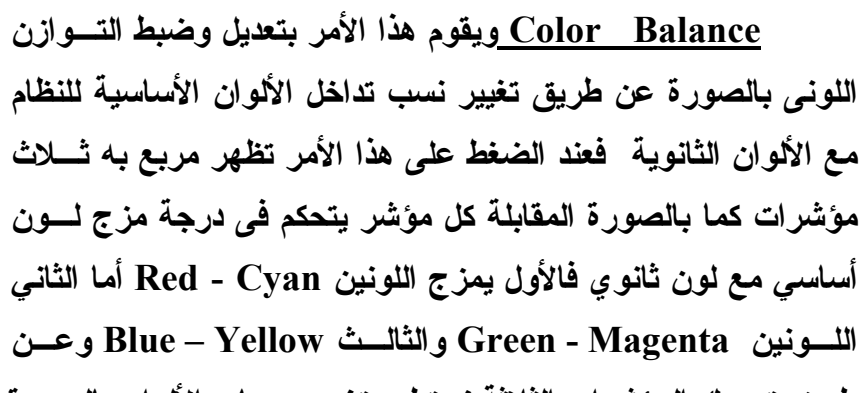

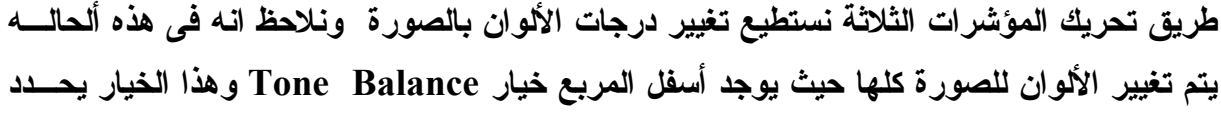

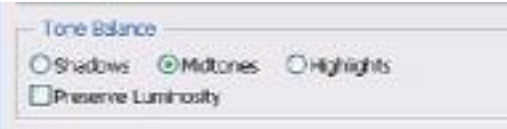

إما Shadow فيجعل التوازن اللوني يتم في مناطق الظـــل بـالصـــــورة أو الخيـــــار Midtones ويجعـــل التوازن على جميع المنساطق ألمكونسه للصسورة وأخيراً Highlight ويقوم بتعديل التوازن اللسوني للمناطق المضيئة فقط. ومفتاح الاختصار لهذا الأمر Ctrl+B

الأمر <u>Brightness / Contrast و</u>هو الأمر المخــتص بـــالتحكم فـــ*ى* درجـــة الإضـــاءة Brightness ( تفتيح وتغميق) والتباين Contrast ( الاختلاف أو الوضوح ) ويمكننا من إظهار التفرقة والاختلاف بين درجات اللونية المتشابهة إما تظهر الدرجات اللونية المتقاربة وأنهـــا لـــون

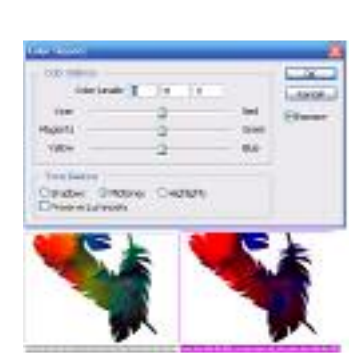

واحد أو إنها عدة ألوان مختلفة فعند الضغط على الامر يفتح مربع بــــه مؤشــــران احـــدهم خــــاص بالإضاءة والثاني بالتباين بمكن التحكم فيهما بالزيادة أو النقص.

> الأمر <u>Hue / Saturation</u> وهو الأمر المختص بتغيير درجات الألوان من Hue ودرجة تشبع هذه الألوان من saturation وكسذلك درجة إضاءة الألوان على هذه الصورة من Lightness ، عند الضغط على هذا الأمر تظهر النافذة المقابلة ونلاحظ وجود مؤشر لكل أمر مسن الأوامر السابقة يتحكم فيه بالزيادة أو السنقص وكسذلك نلاحسظ وجسود

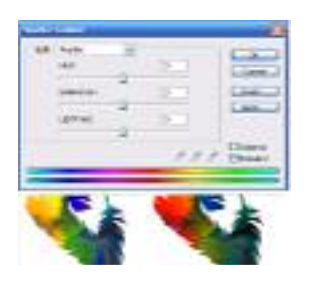

شريطين للألوان أسفل النافذة ،الأول للألوان الأصلية بالصورة والثاني يوضح التغيير الحادث في هذه الألوان مع تحريك المؤشرات أثناء العمل. ومفتاح الاختصار لهذا الأمر ctrl+u.

الأمر Desaturate وهو أمر يقوم بإزالة جميع الألوان الموجودة بالصورة عــدا اللـــونين الأبيض والأسود ودرجاتهم، أي تحويل الصورة الألوان إلى صورة ابسيض وأسود، ومفتاح الاختصار لهذا الأمر Shift+ctrl+u.  $7.8.8$  $\sim$   $\sim$ 

> الأمر Replace color ويمكن من خلال هذا الأمر إحلال لسون مكان لون آخر من خلال تغيير توازن أي لون اخترناه من على الصـــورة فعند الضغط على هذا الأمر تظهر النافذة المقابلة، نقسوم بالضسغط بسزر الماوس على اللون المراد تبديله في الصورة المصغرة داخل النافذة ثم من خلال الخيارات Hue / Saturation / lightness كما في الأمر السابق حتى الانتهاء من اختيار اللون المطلوب والضـــغط ok لتطبيـــق التعـــديل اللوني على الصورة الأصلية.

الأمر <u>Selective Color</u> وهو أمر أيضاً يمكننـــا مـــن تغييـــر خصائص الألوان ولكن كل أمر على حده، حيث كما عرفنا مسبقاً أن كـــل لون يتكون من مجموعة ألوان بنسب مختلفة، فعند الضغط علــي هــذا الأمر تظهر النافذة المقابلة فمن أعلى النافذة مربع color بالضغط عليه تسدل قائمة بالألوان الأساسية والثانوية والأبيض والأســـود والرمــــادى نختار اللون المطلوب تعديله ثم في الجزء الأوسط نجد مجموعة الألوان المكونـة لكل لون بتحريك المؤشر تزيد أو تقل درجة اللون حسب الحاجة ، ثم الضغط ok.

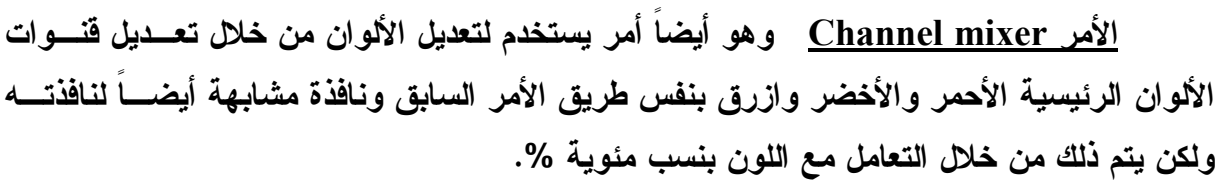

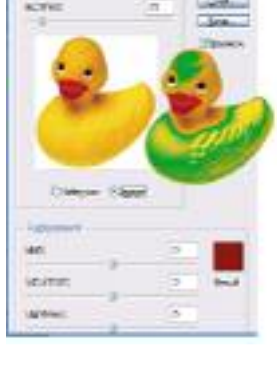

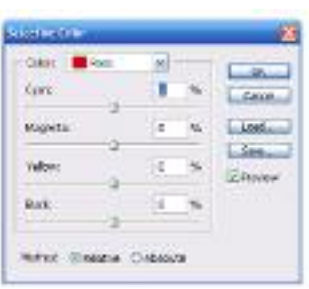

الأمر Equalize وهذا الأمر يقوم بإعادة توزيع درجات الإضاءة أو اللمعان على الصـــورة كاملا، ويفيد هذا الأمر في تعديل الصور التي يتم إدخالها عن طريق الماسح الضوئي( Scanner ) حيث غالباً ما تكون الصورة المسحوبة درجة إضاءتها أقل من الصورة الأصلية لذلك يستخدم هــذا الأمر في إعادة توزيع الإضاءة على الصورة، حيث يحول كل مجموعة من الدرجات اللونية ألمشابهه والمتجاورة إلى لون واحد.

الأمر Threshold وهذا الأمر يقوم بتحويل الصور الملونة ذات النظام RGB أو النظام Grayscale إلى صورة ذات نظام عالى التباين مكون من اللونين الأسود والأبيض.

الأمر Posterize وهذا الأمر يقوم بإعطاء الصورة طابع الرسم اليدوى وعند الضغط على الأمر. تظهر. نافذة صغيرة نكتب بها رقم يحدد درجة الشبه أو النعومة ثم ok.

الأمر variations وهذا الأمر يمكننا من إجراء عدة تعديلات على الصورة مثل زيسادة أو

نقص درجة الإضاءة أو لون معين، فعند الضغط علـــى الأمـــر تظهر النافذة المقابلة في الجزء العلوى نجد نموذجين للصورة احدهم للصورة الأصلية والآخر للصورة بعد إجسراء التعسديل عليه للمقارنة بينهم وأسفل منهم نماذج للصورة بعد زيادة لون معين مثل more blue – more red وهكــذا أمـــا الجانـــب الأيمن فنجد فيه زيادة ونقص درجة الاضاءة.وهكذا نكون قسد انتهينـــــا مـــــن اســــتعراض أهــــم الأوامـــــر الفرعيـــــة فـــــى الأمر Adjustments من القائمة الرئيسية Image

# الأمر Duplicate

و هو أمر يقوم بعمل نسخة من الملف المفتوح بكل محتوياته، فعند الضغط على الأمر تظهر نافذة صغيره تطلب إعطاء اسم جديد للنسخة بجوار As ثم الضغط ok تظهر لنا نسخة أخرى مـــن الصورة أو الملف المفتوح على الشاشة ولكن بالاسم الجديد.

#### Image size

وهو الأمر المسئول عن تحديد وتغيير حجم الصورة (الطول والعرض ) وكذلك درجة الوضوح وإعدادها للطباعة، فعند الضفط على الأمر تظهر نافذة الجزء الأوسط منها Document size به ثلاثة اختيارات الأول width ويحدد العرض ثم نختسار وحسدة القياس المطلوبة كما تناولناها من قبل ثم Height ونحدد الطول

ثم Resolution درجة الوضوح، ونلاحظ أن بجوار مربعي الطول والعرض علامة الربط أي أن أي

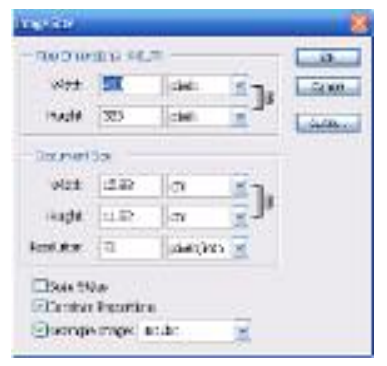

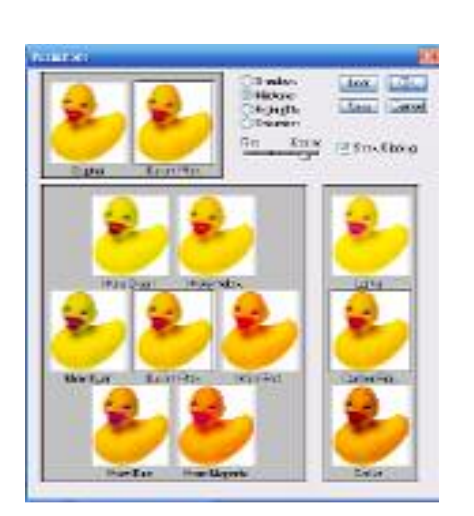

هو. الأمر. الخاص بقص الأطراف الخارجية أو حافة الصورة أو.

جزء غير مرغوب فيه من الصورة وعند فتح القائمة Image نجد أن

الأمر crop غير نشط حيث لا ينشط هذا الأمر إلا بعد عمـــل تحديـــد

۳۱

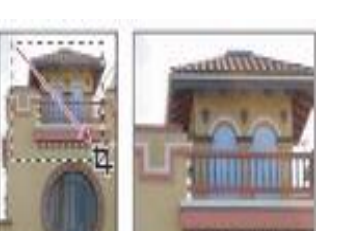

ويندرج تحت هذا الأمر عدة قوائم فرعية وهي تحدد زاوية و اتجاه السدوران، أولهــم ١٨٠درجـــة والثاني P · °CW والثاني مع الجاه عقارب الساعة والثالث CCW · °CCW والثاني الجساه دوران عقارب الساعة والرابع Arbitrary وعند الضغط على هذا الأمر تفتح نافذة صغيرة نقوم بتحديــد زاوية الدوران المطلوبة Angle ثم تحديد اتجاه الدوران ثم الضغط على ok لتعديل زاوية الصورة، ثم الخيار Flip Canvas Horizontal ويقوم بعكس اتجاه الصورة في الاتجاه الأفقـــي والخيـــار الذي يليه هو Flip Canvas Vertical ويقوم بعكس اتجاه الصورة في الاتجاه الرأسي، ويجب أن نلاحظ ان الخيار Rotate من القائمة Image يتعامل مع الطبقات (Layers) بينما السدوران مسن القائمة الفرعية Transform من قائمة Edit يتعامل مع الصورة ككل.

# هو الأمر الخاص بعمل دوران للصورة أو الملف المفتوح بزوايا محـــددة واتجـــاه محـــدد،

 $Crop$  الأمر

للصورة بأى وسيلة تحديد ممكنه.

. Background color

# الأبعاد الجديدة مع الشكل الموجود بالصورة المقابلة وذلسك لتحديسد اتجاه هذه الزيادة او النقص حيث نقوم بالضغط بالماوس على احــد هذه الأسهم فيتغير شكل المريعات كما نراه في الصورة التالية ونجد أن الصورة قد تغير مساحاتها في هذا الاتجاه وأخذت خلفيــــة مريـــــع

# **Rotate Canvas**

# Canvas size

و هو أمر مشابه للأمر السابق من حيث قص الحواف الخارجية للصورة أو زيادة مساحة العمل بالصورة ولكن في هذا الأمر نحدد الاتجاه الذي سوف نقــص

منه أو نزيد فيه مساحة العمل الجديدة، عند الضغط على هذا الأمر تفتح نافذة مربعات لإدخال أرقـــام

تغيير في أحدهم سوف يؤدى إلى تغيير في أبعاد الأخر ويلزم ذلك في حالة الرغبة في المحافظة على

أبعاد الصورة متناسقة دون تشوه فيها، وإذا أردنا غير ذلك كمثال لتحديد مقاس للطباعة نضغط على

المربع الصغير الموجود أسفل النافذة Constrain proportions فنجد أن الارتباط بسين الطسول

والعرض قد تم إلغائه فنحدد الأبعاد المطلوبة ونضغط ok فيتم تغيير أبعاد أو مقاس الصورة.

أساسيات استخدام الفوتوشوب ـ د/ احمد محمد حسين سلام

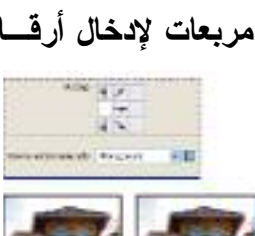

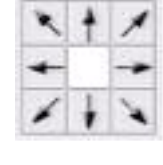

# Lavers القائمة الرئيسية

وتسمى الطبقات أو الشفافيات وهي أهم ما يميز برنامج فوتوشوب عن باقي برامج التعامـــل مع الصور وهي عبارة عن طبقات شفافة توضع فوق بعضها البعض تحتوى كل طبقة علـــي أحـــد العناصر ألمكونه للصورة ، وتتميز كل طبقة من هذه الطبقات بإمكانية التعامل معها كصورة منفصلة من حيث نسخها أو نقلها أو الإضافة والتلوين أو حذفها بالكامل دون التأثير علـــي بـــاقي عناصـــر الصورة، والصورة النـهائيـة تكون محصلة تجميع هذه الطبقات معاً، ويتكون أي تصميم كما اشرنـا من

> قبل من عدد من الطبقات، فعند فتح أي ملف جديـــد أو صســـورة يكســـونّ البرنــــــامـج تلقائيـــــاً طبقـــــة تســــمـى Background أو الخلفيسة ، وهسذه الطبقسة لهسا مميزات خاصة عن باقي الطبقات حيث لا يمكن التعديل فيها أو حذفها أو تعديل ترتيبها بين الطبقات، ثم بعــد ذلك في حالة إضافة أي شكل أو صورة إلى التصـــميم من أي ملف آخر فيتم إضافة طبقة جديدة تلقائياً إلــــى

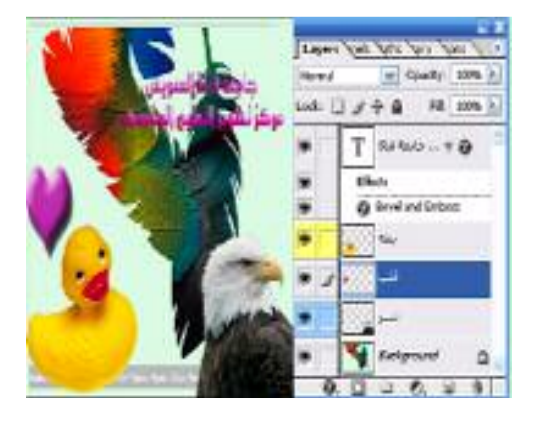

لوحة Layers في صندوق اللوحات وترتب الطبقات تباعاً مع إضافة كل صورة أو شكل إلى الملف كما يوضحها الشكل المقابل. وسوف نستعرض فيما يلي القوائم الفرعية من قائمة Layers . الأمر New

ويحتوى هذا الأمر على عدة خيارات عند الضغط عليه تسدل هذه الخيارات وأولها Layers ويقوم هذا الخيار بإنشاء طبقة جديدة شفافة جاهزة للاستخدام فوق الطبقة النشطة، وعند اختيار هـــا

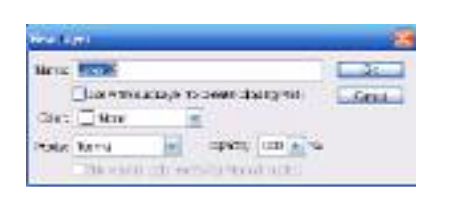

تفتح نافذة تطلب منك تحديد اسم الطبقة الجديدة من Name ثم لون الطبقة في اللوحة الخاصة ب Layer في صندوق اللوحات من Color ثم نظام اللون من Mode هل هو عادي أو متقطــع أو أنواع أخرى ثم درجة الكثافة أو عدم الشفافية من opacity

ثم تحتوى النافذة new على الأمر layer from background ويقوم هذا الأمر بتحويل طبقة الخلفية المغلقة إلى طبقة أو Layer عادية تأخذ الاسم layer 0 وبهــذه الطريقـــة نســـتطيع التعامل معها مثل أي طبقة أخرى بالملف من حيث التعديل والحذف والإضافة.

وكذلك تحتوى على الأمر Layer via copy وهذا الأمر يقوم بنســخ محتويـــات الطبقـــة النشطة ويقوم بنسخها في طبقة جديدة.

ثم الأمر <u>Layer via cut و</u>هو يقوم بنفس العملية ولكن عن طريق قص محتويات الطبقة النشطة ووضعها في طبقة جديدة

# الأمر Duplicate

ويقوم هذا الأمر بعمل نسخة مطابقة من الطبقة التي يتم العمل عليها أو الطبقــــة النشـــطة ووضعها في طبقة جديدة ولكنه يمكننا من عمل بعض التعديلات على الطبقة الجديدة مثل اختيار اسم جديد للطبقة وكذلك مكان وضع الطبقة في نفس الملف أو ملف جديد أو في ملف آخر ثم الضغط ok

### الأمر Delete

ويقوم هذا الأمر بمسح أو إزالة طبقة أو عدد من الطبقـــات من الملف المفتوح ويحتوى هذا الأمسر علمى عدد مسن الخيارات وهـــي : layer ويقـــوم بمســـح طبقــــة واحـــدة. Linked Layers ويقوم بمسح عدد من الطبقات المرتبطة ببعضها. <u>Hidden Layers</u> ويقوم هــذه الأمـــر بمســـح الطبقات الغير ظاهرة بالصورة، كما بالشكل المقابل ، نلاحظ أن الطبقة( القلب) ذات اللون الغامق لا يوجد بهـــا علامــــة

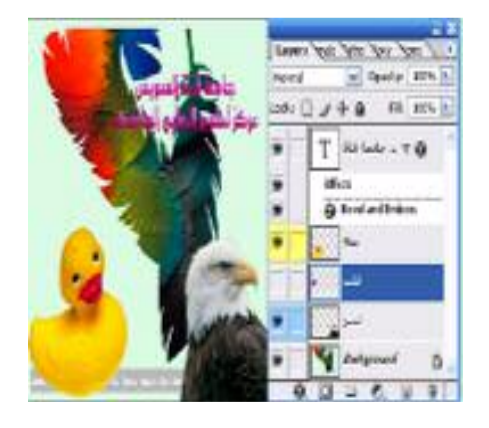

الـعين ||"Eye Icon || والتـي تدل علـي أنـها غير ظاهرة بالتصميم وبذلك تكون Hidden وفـي حالـة الرغبة في إظهارها نقوم بالضغط بالماوس على نفس المربع الصغير المجاور للطبقة فتظهر علامة الـعين ممـا يـعنـي أنـها ظـاهرة.

# <u> Layer Prepares</u> الأمر

ويتيح هذا الأمر إجراء تعديل على خصائص الطبقة مثل اسم الطبقة وكسذلك لونهسا، فعنسد

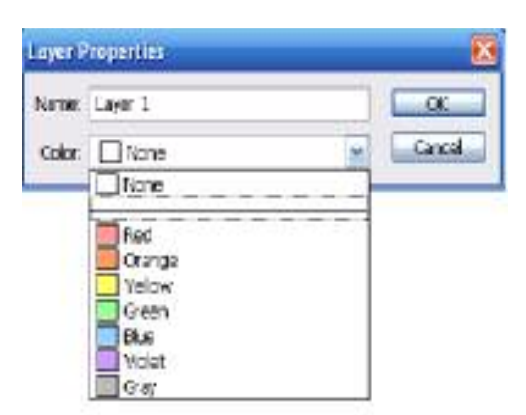

الضغط على هذا الأمر تظهر نافذة صغيرة تطلب كتابسة الاسم الجديد Name وكذلك لون الطبقة مسن Color وعند الضغط على هذا الخيار تنسدل نافذة بهـــا بعــض الألوان الذي يمكن اختيار احدها ليكون لون الطبقة فسي صندوق اللوحات كما يوضحها الشـــكل المقابـــل. وبعـــد اختيار اللون المطلوب نضغط ok فيتم تعديل خصــــائص الطبقة كما تم تحديدها.

# الأمر Layer Style

وهذا الأمر يتيح تغيير التكوين ألبناءي الخاص بالطبقة النشسطة مسن Blending option وكذلك إضافة بعض التأثيرات الخاصة على هذه الطبقة مثل إسقاط ظـــل مـــن Drop shadow أو

أحاطه خارجية من Outer glow أو أحاطه داخلية من Inner glow أو تأثير البروز من Bevel and Emboss أو إضافة لون فوق الطبقة من Color over layer.أما مجموعة الأوامر copy Effect, Past Effects, copy linked فتقوم بنسخ التأثيرات من الطبقة التي يتم العمل عليهــا إلى طبقة أو طبقات أخرى مرتبطة معاً أما الأمر <u>Clear effects</u> فيقوم بإزالـــــة جميــــع التــــأثيرات الموجودة على الطبقة، والأمر <u>Hide all Effects</u> فيقوم بإخفاء كافة التأثيرات الموجـــودة علــــ*ي* الطبقة ، أما الأمر global Angel فيقوم بتعديل زاوية اضاءة الطبقة التي يتم العمل عليها بكافسة محتوياتها وفق الزاوية الت*ى* يتم تحديدها.

## الأمر New fill laver

ويقوم هذا الأمر بملء الطبقة الجديدة بأحد الخيارات الموجود بالأمر والتي تسدل بالضسغط عليه بزر الماوس وهي <u>Solid Color</u> وتقوم بملء الطبقة بلون من الألوان الســــادة التــــي نقـــوم بتحديدها من مريع الألوان Color Picker أو بألوان متداخلة مـــن Gradient أو بـــنقش مـــن النقوش من Pattern.

# الأمر New Adjustment Layers

وهو أمر مماثل للأمر Adjustment من قائمة Image والذي قد تناولناه من قبل ولكـــن هذا الأمر. يتعامل مع الطبقة النشطة فقط وليس الصورة ككل كما في الأمر. من قائمة Image .

#### $Type$  الأمر

وهذا الأمر خاص بالطبقات التي نقوم بإنشائها عن طريق الأداة Type tool والتسى نجــد مكتوب بها حرف T بلوح الطبقات، ويوجد العديد من الأوامر الفرعية من هذا الأمر أولها Create \_work\_path ويقوم بعمل مسار محدد مطابق للكلمة المكتوبة أسفل منها يمكننا من العمل عليــــه

> بدون هذه الكلمة عــن طريـــق الأداة Path Tool و الأداة Direct Selection Toolوتعيل مسار الكلمة من خلالهم، أما الأمر vertical Horizontal , فيقوم بتعديل الكلمة المكتوية من الطريقة الأفقية إلى الطريقة ألرأسيه والعكس، أما الأمر <u>Warp Text وي</u>مكن مـــن هـــذا الأمر. تغيير. شكل النص المكتوب ليصبح نصف دائر ي أو. بشكل مقعر أو.

محدب أو في شكل متموج والعديد من الأشكال الأخر ي فعن طريسق الضسغط على هذا الأمر تظهر النافذة الموجودة أمامك ونلاحظ بها أن جميع الخيارات غير نشطه، وعند الضغط على Style تنسدل نافذة تحدد مجموعة الخيارات التي يمكن تغيير شكل النص المكتوب إليها كما نرى في الشكل التالي ، وبعد اختيار احدها نلاحظ تفعيل المؤشرات الموجودة بالصورة السابقة والتى تقوم

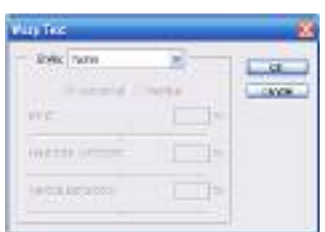

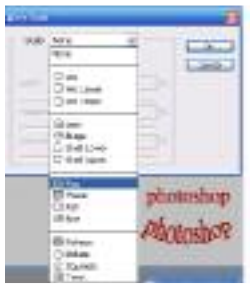

بتعديل حدة الشكل( فوته ) مـــن Blend وكـــذلك درجـــة التقـــوس(الأفقـــى) مـــن Horizontal Distortion وكذلك درجة التقوس (الرأسي) Vertical Distortion، ويوضح الشكل الفارق بين النص المكتوب Photoshop قبل تعديل شكل النص وبعد هذا التعديل من الأمر Warp Text.

# Add layer mask, Enable layer mask الأمران

وهذا الأمر يمكننا من أداء أي عمليات على ما يشبه قناع شفاف يحمى الطبقة النشطة دون إحداث أي تغيير فيها، فعند الضغط على الأمر Add Layer mask تظهر نافذة منسدلة بها عــدة خيارات هي Reveal All وتمكنا من رؤية العملية أثناء تنفيذها على الطبقة والخيار الأخر عكسه و هو عدم إظهار هذه العمليات و هو الخيار Hide All ، أما الخيار ان الآخر ان فهما مطابقان لهمـــا ولكن يتم تنفيذ ذلك على الجزء المحدد من الطبقة في حالة تحديده وهمـــا , Reveal Selection Hide Selection ، وفي حالة الرغبة في إزالة العمليات التي تمت على الطبقة نقوم بالضغط على الأمر Enable layer mask ، أما في حالة الرغبة في تثبيت العمليات التي تمت على الطبقة نجد أن الأمر Add layer mask قد تحول إلى Remove layer mask وبالضـــغط عليــــه يظهـــر خياران أما Discreet أو Apply فنقبل هذا التغيير أو نلغيه دون التأثير على الطبقة النشطة.

# الأمر Arrange

و هو الأمر الذي يختص بترتيب الطبقات فوق بعضها، حيث يتم تنظيم الطبقات فسي اللوحسة بشكل متتالى من أعلى إلى أسفل بحيث تكون الطبقة الظاهرة في التصميم هي الأعلى في اللوحة ثم التي تليها أسفل منها بالترتيب إلى أن نصل إلى أخر طبقة وتكون هي الخلفية وتكون أسفل اللوحة، ومن خلال هذا الأمر نستطيع تغيير ترتيب الطبقات داخل اللوحة وفي التصميم، فعند الضغط على هذا الأمر تنسدل نافذة بها عدة خيارات أولها Bring to front حيث يقوم بإحضار الطبقة إلى أعلـــى اللوحة وتكون هي الظاهرة بالتصميم، أما الخيار التالي هو Bring forward لتغيير ترتيب الطبقة الحالية وجعلها تعلو الطبقة التي تسبقها أي تعلو خطوة (التقدم طبقة للأمام)، أمـــا التـــالي Send backward لتغيير ترتيب الطبقة الحالية وجعلها أسفل الطبقة التي تليها (النزول طبقة إلى الخلف) Send to back لتغيير ترتيب الطبقة الحالية وجعلها الطبقة الأخيرة ولكن أعلى طبقة الخلفية.

# <u> Mistribute Linked - Align to Selection</u>

ويقوم هذا الأمر. بتجميع الطبقات المرتبطة معاً وترتيبهم في مستوى واحد داخل التحديد الذي تم عمله مسبقاً عن طريق عدة خيارات أولهم أعلى الجزء المحدد Top edges ، أو وسط التحديـــد الراسي، أو أسفل التحديد ، أو يسار التحديد ، أو وسط التحديد الأفقي، أو يمين التحديـــد ولضــــبط المسافة بين هذه الطبقات المرتبطة داخل التحديد يستخدم الأمر Distribute Linked.

# Lock All Linked Layer

وهذا الأمر يقوم بإغلاق كل الطبقات المرتبطة معاً Lots [ El Transparency ] + Position [ cod ]  $\square$  of linege 口血中 Canal ... وجعلها غير قابلة للعمل أو التعديل والتغيير وعند الضـــغط على هذا الأمر تظهر نافذة صغيرة تطلب تحديد احد خيارات الغلق التالية أما غلـــق الشـــفافية مـــن Transparence أو غلق الموقع أو المكان من Position أو غلق الصورة من Image أو غلق كل خصائص الشفافية من All، لنحدد أحدهم ثم نضغط على Ok .

#### Merge down - Marge visible – Flatten

وتعمل هذه الأوامر على الدمج بين الطبقات من أجل تقليل المساحة المخزنة على القسرص الصلب وكذلك ضمان التطبيق على طبقة واحدة بدلاً من أكثر من طبقة مرتبطة معاً .

<u>Merge down وي</u>قوم هذا الأمر بدمج الطبقة النشطة بالطبقة الموجودة أسفل منها في الترتيب، وفي حالة وجود ربط بين الطبقة النشطة وطبقة أو عدة طبقات أخرى يتحول الأمس إلسي Merge Linked يقوم بدمج هذه الطبقات ومفتاح الاختصار لهذا الأمر هو Ctrl+E Marge visible ويقوم بدمج جميع الطبقات الظاهرة Shift+Ctrl+E

<u>Flatten Image يقوم بدمج جميع الطبقات الظاهرة وإزالة جميع الطبقات الغير ظاهرة .</u>

#### الأمر Matting

هذا الأمر ومجموعة الأوامر الفرعية المندرجة منه توفر لنا دقة عالية أثناء العمــل فمــن المعروف أن أثنـاء نسخ جزء محدد من أي صورة ووضعه في الملف المفتوح نـلاحظ ظهور هالـة من النقاط الغير مرغوب فيها حول الجزء المنسوخ والناتجة عن عملية التحديــد فمجموعـــة الأوامـــر الفرعية المندرجة تحت هذا الأمر تساعدنا على التخلص من هذه النقاط، وهـــ الأمـــــــــ Defringe ويقوم بإزالة هذه الهالة من النقاط Remove Black Matte ويقوم بإزالة النقاط السوداء حسول الجزء المنسوخ، <u>Remove White matte ي</u>قوم بإزالة النقاط البيضاء حول الجزء المنسوخ. وبذلك نكون قد انتهينا من عرض أهم الأوامر الموجودة في قائمة Layer

### 0- الأمر التحديد Select

ويعد هذا الأمر من أهم الأوامر الرئيسية والمهارات التي يجب أن يتقنها مستخدمي برنسامج Photoshop، والتحديد هو انتقاء جزء معين من الصورة واختصاصه بمجموعة من العمليات عليه مثل الطلاء بلون معين، أو نقله لمكان آخر أو حتى الحذف من الصورة، ويتم التحديد بعدد كبير من أدوات التحديد التي استعرضناها من قبل مثـــل Rectangular marquee tool - Lasso tool Magic wand tool - Rectangle tool - Pen tool - Path select tool وسوف نستعرض معا أهم الأوامر الفرعية من القائمة Select :

#### الأوامر Select All - Deselect - Reselect - Inverse

ويقوم الأمر. Select All بتحديد الصورة كلها بما تحتويه من طبقات ومفتاح الاختصار لهذا الأمر Ctrl+A أما الأمر Deselect ويقوم هذا الأمر بإلغاء جميع التحديد الذي سبق عمله علــــى الصورة ومفتاح الاختصار لهذا الأمر Ctrl+D أما الأمر Reselect فيعيد التحديد مرة أخرى إلــــى الصورة ومفتاح الاختصار لهذا الأمر Shift+Ctrl+D أما الأمر Inverse فيقوم بعكــس اتجـــاه التحديد ومفتاح الاختصار لهذا الأمر Shift+Ctrl+I .

#### الأمر Color Range

وهذا الأمر يقوم بالتحديد باستخدام عينة لونية من الصورة فعند الضغط على هذا الأمر تظهر نافذة يتم اختيار عينة لونية منها وتظهــر معها الأداة Eyedropper tool محمَّل التي يتم عن طريقها اختيار اللون المطلوب تحديده أو من Select Color Sample لاختيار عينسة مسن لون محدد مسبقاً وبعد ذلك نضغط على Ok فنجد أن اللون السذى تسم اختيار ه في المريع قد تم تحديده في الصور ة .

#### **Feather** الأمر

وهذا الأمر من الأوامر الهامة ويقوم هذا الأمر بعمل تلاشى لأطراف الصورة وهذا التلاشبي

يكون بصورة دائرية ، فعند الضغط على الأمر تظهر نافذة صغيرة تطلب تحديد نصف قطر هذا التلاشي وبعد تحديده والضغط ok نجد أن شكل التحديد وخاصة أركانه قد أصبحت دائرية كما يوضح ذلك الصورة التالية والتي قد تم تحديد درجة التلاشي لها ب ٢٠ نقطــة ثم إضافة لون إلى هذا التحديد فنلاحظ أن شكل المربع المحدد قــد أصبح شبه دائر ي وكذلك درجة تركيز اللون ترتكز فى المنتصــف وتتلاشى تدريجياً عند الأطراف،Alt+Ctrl+D .

#### الأمر Modify

وهذا الأمر يقوم بإضافة العديد من الأوامر الفرعية التي تظهر بالنافذة المنسدلة التي تظهــر عند الضغط على هذا الأمر و تحتوى على الأوامر الفرعية Border ويقوم بعمل تحديد أخر حسول حافة التحديد الموجود ويبعد هذا التحديد عن التحديد الأصلي حسب عدد النقاط التي يتم تحديدها من Width Pixel من النافذة الصغيرة التي تفتح عند الضغط على هذا الأمر، أمـــا الأمـــر Smooth فيعمل على صقل الأطراف أي جعل زاوية التحديد شبه دائرية غير حادة ، والأمر \_ <u>Expand</u> يعمل على توسيع التحديد أو تمديده مع جعل أطراف التحديد أقل حدة بالدرجة التي يحـــددها المســـتخدم،

۳V

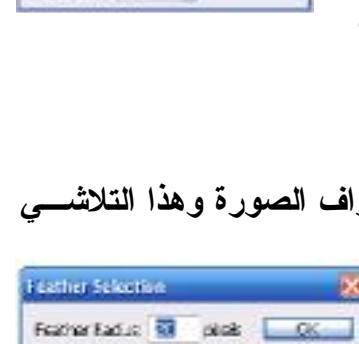

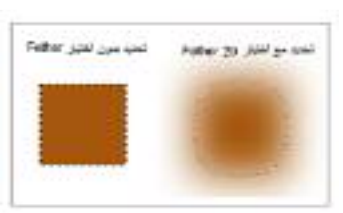

**Canadia** 

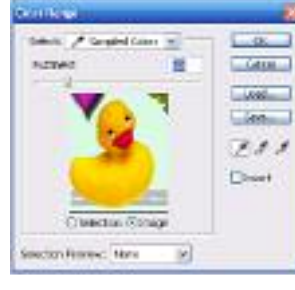

بينما الأمر الأخير في هذه القائمة هو Contract وهذا الأمر عكس السابق فيعمل علـــي تضـــييق التحديد أو جعله بنكمش .

الأمران Grow – Similar

فالأمر الأول Grow يقوم بتوسيع نطاق التحديد في الدرجات اللونية المتقاربة التي تســـمح بذلك، أما الأمر الثاني <u>Similar</u> فيقوم بعمل تحديد لكل الدرجات اللونية المشابه للتحديد الحالي في التصميم ككل دون الالتزام بمكان التحديد التي يتم العمل عليه.

#### **Transform Selection**

وهذا الأمر مطابق للأمر Free Transform من قائمة Edit ولكن هذا الأمر يتم تطبيقـــه على التحديد الذي تم إنشائه فقط وليس الصورة ككل، فيقوم هذا الأمر بتعديل أبعاد التحديد من خلال مسارات جانبية في زوايا التحديد عن طريق سحبها بالماوس يتم تغيير أبعاد هذا التحديد . <u> Save Selection - Load Selection</u>

ويقوم هذا الأمر بحفظ التحديد الذي تم إنشائه حتى يمكن أن تقوم بتحديد نفس الجزء ثانيــــة باستدعاء هذا التحديد بدلا من القيام بهذا التحديد من جديد ويتم استدعاء هذا التحديد من خلال الأمر . Load Selection

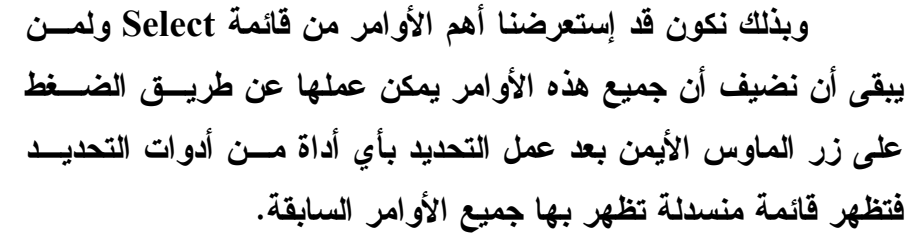

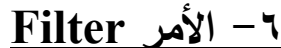

و هي مجموعة من المرشحات التي يمكن تنفيذها على جزع محدد من الصورة أو طبقة منها

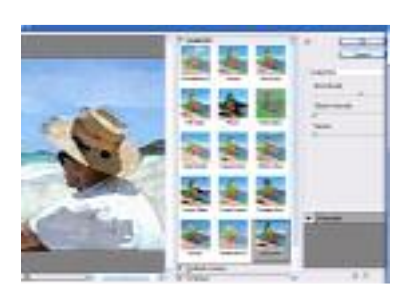

twodws<br>Select trages

ayar sheklar<br>ayar shekla

أو الصوررة ككل بحيث تظهر تأثيرات خاصة تجعل الصوررة أكثـــر جمال، ومن المهم توضيح أن جميع هذه المرشحات تعمل علــــي النظام اللوني RGB ولكن البعض منها لا يعمل علـــي النظـــام اللوني CYMK لذا يمكن تحويل نظام الصورة من هذا النظـــام إلى نظام RGB من خلال قائمة Image > Mode لإجراء هذه المرشحات Filters عليها ثم العودة إلى نظام الصورة الأصـــلى

بعد التطبيق عليها. وفيما يلي استعراض أهم المرشحات الموجودة في القائمة Filters الأمر Last Filters

ويقوم هذا الأمر بتطبيق ال Filter الأخير الذي تم تطبيقه في المرة السابقة توفيراً للجهد

تأثير Artistic

ويقوم هذا التأثير بإعطاء الصورة تأثيرات فنية تشبه الرسم الفنسى اليسدوي مثسل الرسسم بالألوان الخشبية Colored Pencil، الرسم المتقطع Cutout، الرسم بالفرشـــاة الجافـــة Dray

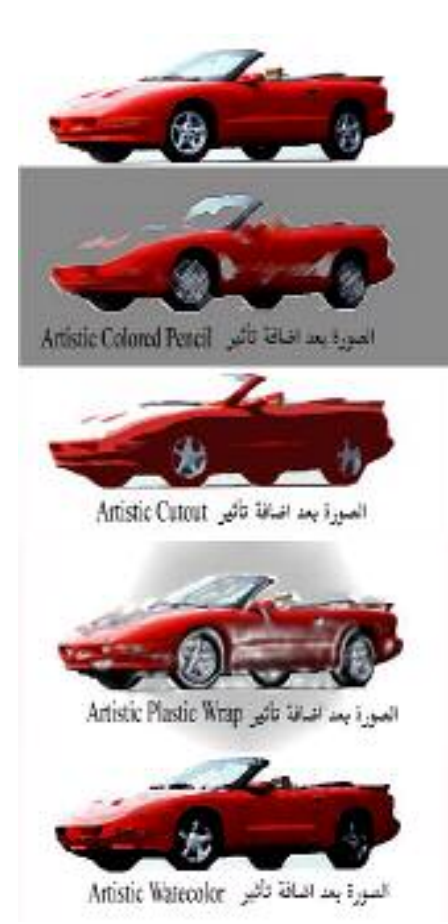

Brush ، الرسم بالأسفنجة Sponge ، الرســم بــالألوان المائية Watercolor ، وسـوف نســتعرض أحــد هــذه التأثيرات وهو تأثير الرسم بالألوان المائيسة Watercolor من القائمة Filter – Artistic – Watercolor والتسم عند الضغط عليها تظهر النافذة الظاهرة بالصورة السسابقة ونقوم بتحديد مدى التفاصيل التي تظهرها فرشاة الرسم من Brush detail وتلاحظ تغير نمسوذج الصسورة بتحريسك المؤشر، ثم تحديد كثافة الظلال التي ستحتويها الصورة من Shadow Intensity ، ثم تحديد مقدار النســــيج اللـــــوني للصورة، من خلال الخيار Texture . ويتضح ذلك التسأثير على الصورة قبل وبعد إضافة هــذا التـــأثير فـــي الصـــورة المقابلة.

التأثير Blur

ويعطي هذا التأثير انطباع بأن الصورة مغطاة بشكل ضسبابي أو إنها غير واضحة المعالم كما يقوم هذا التسأثير بإضــافة نعومة إلى الصورة أو الجزء الذي تسم إضافة إليه هـذا

المرشح Filter . ويندرج تحت هذا ال Filter العديد من الخيارات ومنها زيادة الضبابية More Blur ، تأثير العدسة الزجاجية Lens Blur ، تأثير الحركة Motion Blur ، وSmart Blur . وتظهر في الصورة التالية سيارة قبل وبعد إضافة تأثير الحركة عليها

تأثير Distort

ويظهر هذا التأثير أن الصورة مشوهة نتيجة لعدة مؤثرات مثل النظر من خلف زجـــاج Glass أو موج البحر Ocean Ripple ، أو التوهج الضوئي Diffuse Glow أو التموج Wave ، وكـــذلك التعرج Zigzag ، وتوضح الصورة التالية تأثير المرشح Glass .

تأثير Pixalate

ويظهر هذا التأثير الصورة في صورة نقاط ضوئية تختلف في نوعها وحجمها وفق الخيارات التالية Color Halftone وهو تأثير اللون النصفي وهو ليس باللون الداكن جداً أو اللون الفساتح جسداً،

وكذلك Crystallize وهو يعطي تأثير نقاط في شكل الكريستال، وكذلك Mosaic وهو تأثير يعطي الصورة شكل الفسيفساء أو السيراميك ، Pointillize وهو تأثير يعطي الصورة تأثير نقاط لونيــــة متجاورة ويوضح ذلك الصورة المقابلة.

تأثير Render

ويضيف هذا التأثير تلوين فوق الصورة( يشسبه بطانسة الطلاء) الموجودة ويختلف هذا التلوين وفسق الخيسارات الموجودة في القائمة الفرعية وهي Clouds وتقـــوم بالمزج بين لسونين Foreground – Background

color وطلاء الصورة بهما ، Difference clouds ويقوم هذا الخيار بإضافة الألوان مثل الخيسار السسابق ولكن في هذه المرة بألوان مختلفة، وكذلك Fibers يقوم بنفس التأثير ولكن تأخذ الألوان شكل ألياف، تأثير lens Flare وهو يعطي شكل الضوء المتوهج النساتج عسن عدسة الكاميرا، تأثير Lighting Effects وهو تسأثير الضوع على الصورة ، ونرى في الصورة التالية الفيرق بين صورة عادية وصورة باستخدام تسأثير Lighting . Effects

بالإضافة إلى الكثير من المرشحات الأخرى Filters التي تحتويها القائمة ولكن لا يتسع المجال لعرضها كاملة Sketch , Stylize ,Texture Video , مثل .Digmarc

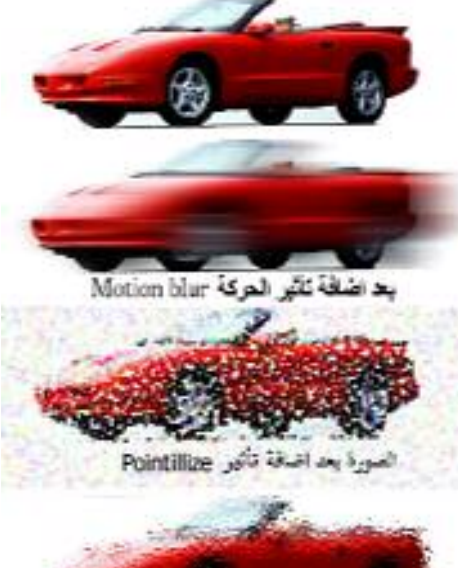

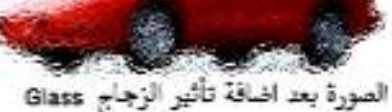

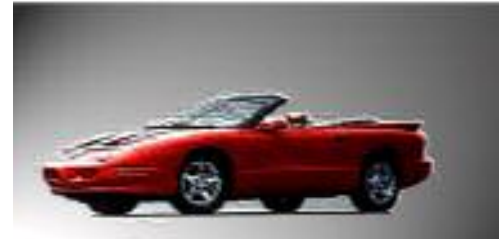

لمرزا بعد اضافة تأثير Light Effect

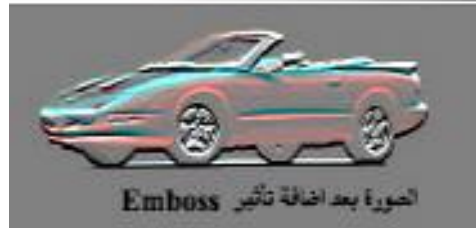

# $View$  القائمة View

وهي قائمة خاصة برؤية الصور أو الملفات المفتوحة وترتيبها وواجهة عــرض البرنــــامج (مساحة سطح العمل) بما تحتويه من الألوان المستخدمة ووظائف البرنامج التي لها استخدام خاص من خلال النوافذ الفرعية التي تحتويه هذه النافذة كما سوف نستعرضها خلال الفقرة القادمة. Proff setup - proof color

وتفيد هذه القائمة في إظهار نظام اللون المستخدم في الصورة أو تعديله لرؤية الصورة في نظام لوني آخر وكذلك إمكانية فتح الصورة في أكثر من نظام لوني مختلف على مساحة سطح العمل

للمقارنة بينهم ويمكن إعادة نظام الصورة اللوني الذي تم تغييره إلى النظام اللوني الأصلى للصورة من Proff Color . ومفتاح الاختصار لهذا الأمر هو Ctrl+Y **Gamut** warning

ويقوم هذا الأمر بتحديد الألوان الغير متناغمة( أو التي قد تحدث بها مشكلة أثناء الطباعة) مثـــل ظهور درجات نونية غير التي نراها وتظهر لنا بلون رمادي حتى يمكن التعامل معها أو تعسديلها للتحسين من الصور ة.

#### Zoom

- وهي مجموعة الأوامر الخاصة بتغيير مساحة الصورة أو التصميم المعروضـــة داخـــل النافــذة الخاصة بـها أثناء العرض على شاشة الكمبيوتر وليس مقاس الصورة وهذه الأوامر هي
- -Zoom in ويقوم بتكبير الصورة المعروضة بنسبة 100% من المساحة أي ضعف المســـاحة المعروضة ومفتاح الاختصار لهذا الأمر هو +Ctrl
- -Zoom out ويقوم بتصغير الصورة المعروضة بنسبة ١٠٠% من المساحة أي نصف المساحة المعروضة ومفتاح الاختصار لهذا الأمر هو — Ctrl
- Fit on Screen ويعرض الصورة بالمقاس المناسب للشاشة والتعامل معهـــا علـــي ســـطح البرنامج ومفتاح الاختصار لهذا الأمر هو 1+Ctrl
- -Actual Pixels وهذا الأمر يعرض الصورة بحجمها الطبيعي بوحدة البيكسل وهـــي الوحـــدة الخاصة بأجهزة الكمبيوتر كما عرضناها مسبقاً ومفتاح الاختصار لهذا الأمر هو Alt+Ctrl+0 -Print Size وهو يعرض الصورة بالحجم الذي سوف يتم طباعته به.

Screen mode وهذا الأمر يتحكم في حجم واجهة البرنامج أو سطح المكتب الخساص بالبرنسامج وهذا الأمر يحتوى على ثلاث خيارات الأول Standard Screen mode وهو الحجم العادي الذي يظهر دائماً عند فتح البرنامج والخيار الثاني Full screen mode with menu bar وهو جعــل سطح المكتب بالحجم الكامل لشاشة الكمبيوتر مع إظهار أشرطة الأدوات الخاصة بالبرنسامج، أمسا

> الخيسار الأخيسر فهسوFull screen mode ويظهر واجهة البرنامج بحجم شاشة الكمبيوتر وفي هذا النظام يتم نقل أشـــرطة الأدوات إلــــي أعلمي مربع الأدوات يسار الشاشة .

#### **Extras**

ويقوم هذا الأمر بإخفاء و أظهار أى تحديد تـــم عمله على الشاشة بأى أداة من أدوات التحديد المختلفة ومفتاح الاختصار لهذا الأمر هو Ctrl+H.

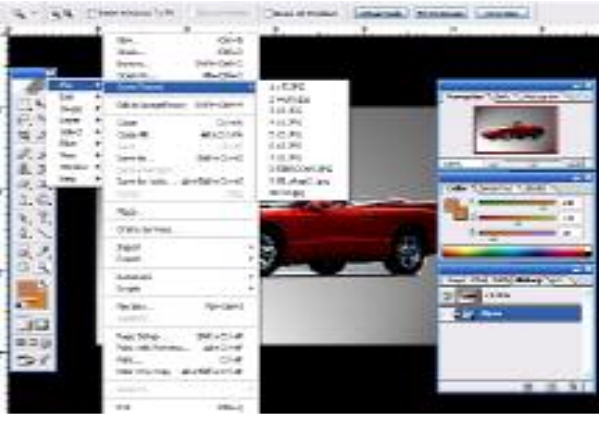

**Show** 

وتحتوى النافذة على عدة خيارات لعرض أو إظهار مسارات العمل والتحديد للصورة التي يتم العمل عليها وهي <u>Selection Edges</u> وتختص بعرض أو أخفاء التحديد السابق عمله علــــي الصــــورة، Target Path يقوم بإخفاء وإظهار مسارات التحديد التي تم عملها من قبل، Grid وهــذا الأمـــر يقوم بعرض شبكة الخطوط المتداخلة المكونة للتصميم والتي تسهل العمل في التصميمات الهندســـية والدعاية والإعلان و هي عبارة عن تقسيم الملف المفتوح إلى شبكة متداخلة من الخطوط الطوليـــة والعرضية والتي تكون مربعات متجاورة متساوية في الحجم، Slices وهذا الخيار يقسوم بإخفساء الشرائح التي تم عملها بواسطة الأداة Slices tool ثم إعادتها مرة أخرى في حالة الحاجة إليها ، <u>All - none أ</u>ما هذان الخياران فيقومان بعرض جميع التحديدات All الت*ى* ذكرناها في الخيـــارات السابقة جميعا وإخفائها None .

**Rulers** 

Guide

ويقوم هذا الأمر بإظهار المسطرة الجانبية التي تحدد المسافات بمساحة العمل التي يتم العمل عليهـــا ومفتاح الاختصار لهذا الأمر هو Ctrl+R.

وهو خط أو مجموعة خطوط طوليه أو عرضيه يتم إسقاطها من أسفل المســـطرة ويكـــون مرشـــد

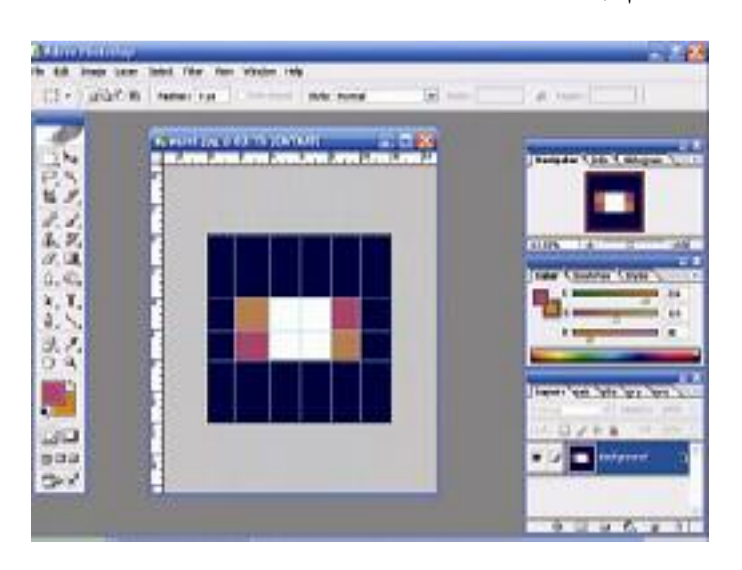

وموجهه للمصمم أثناء العمل وتسساعده في تحديد المسافات داخـــل التصــــميم ، والشكل المقابل يوضح ذلك . ويحتسوى هذا الأمر على عــدة خيـــارات وهـــي: <u>Look Guide ويقسوم بسإغلاق هسذه</u> الموجهات بحيث لا يتم تحريكهـــا أثنــــاء العمل عـــن طريــــق الخطــــاء، Clear <u>Guide</u> ويقوم هذا الخيار بإلغاء جميع الموجهات الموجودة بالتصـــميم \_\_New\_

\_Guide ويقوم هذا الخيار بإتاحة الفرصة لإنشاء موجهات جديدة وعند الضغط على هــذا الخيـــار تظهر نافذة تطلب تحديد اتجاه هذه الموجهات هل من الناحية الأفقية أم الرأسية.

<u>Slice</u> ويختص هذا الأمر بعرض الشرائح التي تم تكوينها باستخدام الأداة Slice Tool ويحتسوي هذا الأمر على خياران الأول Look Slices ويقوم بإغلاق هذه الشرائح لمنعها مـــن التحـــرك دون قصد أثناء العمل على التصميم والثاني Clear Slices ويقوم بمسح جميع الشرائح الموجودة على التصميم . وبذلك نكون نقد انتهينا من استعراض أهم الأوامر من قائمة View.

## Windows القائمة  $-\wedge$

وتختص هذه القائمة بعرض واجهة البرنامج وما تحتويه من مســـاحة العمـــل وصـــندوق الأدوات واللوحات والملفات المفتوحة وكذلك كيفية عرضها وفق الأوامر الفرعية التالية: (Arrange) Documents

ويقوم هذا الأمر بترتيب كيفية عرض الملفات المفتوحة على مساحة العمل ويحتوى الأمسر على عدة خيارات وهي Cascada ترتيب فتح الملفات خلف بعضها، Tile فتح جميع الملفات فسي نوافذ صغيرة متساوية الحجم متجاورة داخل مساحة سطح العمل تظهر بها أســـم الملـــف وامتـــداده وكذلك جزء من الصورة توضح محتواها، Match Zoom عرض جميع الملفات المفتوحة بسنفس درجة التكبير أو التصغير، Match Location ويقوم بفتح جميع الملفات والعمل على نفس المكان بها كمثال العمل على الركن الأيمن العلوى لجميع الصور، Match Zoom And Location وهذا الخيار يجمع بين الخياران السابقان حيث يقوم بفتح الملفات بنفس درجة التكبير ونفس مكان العمل على هذه الصور، ...... New Windows For ويقوم هذا الخيار بعمل نسخة من الملف المفتوح الذي يتم العمل عليه في نافذة جديدة داخل مساحة سطح العمل. Workspace

ويهتم هذا الأمر بعرض وترتيب مساحة سطح العمل وما تحتويــــه مـــن نوافـــذ ولوحـــات Palette وصندوق الأدوات Tools Box ومكان تواجد كل منهم على هذه المساحة ويحتوى هــذا الأمر على الخيارات التالية Save Workspace ويقوم هذا الأمر بحفظ شكل مساحة سطح العصــل

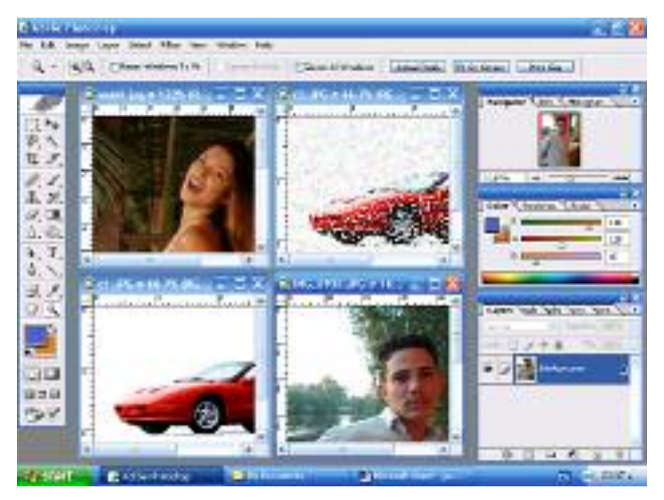

وترتيب اللوحات عليها وكذلك مكان تواجدها مما يسهل على المستخدم استعادتها مسرة أخرى عند الحاجة إليها، حيث يستم حفظهـــا أســــفل هـــذه القائمــــة الفرعيــــة، Reset Palette ويقوم هذا الأمر بإعسادة مسساحة سطح العمل إلى التنسيق الافتراضي للبرنامج وإلغاء جميع التعديلات التسى تمست علسى واجهته والصورة توضح التنسيق الافتراضى

لمساحة سطح العمل وقد تم ترتيب الملفات المفتوحة من خـــلل الأمـــر Documents > Tile < **Windows** 

والخيار التالي في هذه القائمة الفرعية Delete حيث يقوم بمسح الحفظ الذي تم لمســـاحة ســـطح العمل. والجزء الأخير من هذه النافذة الفرعية يوضح أسماء الملفات المفتوحة في مســـاحة ســـطح العمل وأي منـها يتم الـعمل عليـه.

وتحتوى باقي القائمة الفرعية على لائحة بأسماء اللوحات Palette بالبرنامج أضـــافاً إلــــى قائمة الخيارات المتغيرة Optional Bar وصندوق الأدوات Tools وشريط الحالة Status Bar ويوجد بجوار بعض اللوحات المعروضة على واجهة البرنامج علامة ( √) وتشير إلى أن هذه هـــي اللوحات المعروضة بمساحة سطح العمل، وتحتوى القائمة على اللوحات Tools صـــندوق الأدوات، Option شريط الخيارات المتغيـــرة، File Browser عـــرض أمـــاكن الملفـــات، Navigator مستكشف الصورة، Info معلومات الصورة، Color الألوان، Swatches العينات اللونية، Style شكل عرض الطبقة أو الصورة، History استرجاع العمليات السابقة، Action العمليات الجاهزة، Tool Presets الأدوات المساعدة، Layers الطبقــات، Channels قنـــوات الألــــوان، Paths المسارات، Brushes الفرشاة، Character تحديد حجم خط النص المكتسوب ونوعسه ولونسه، Paragraph تنسيق النص المكتوب، وأخيراً Status Bar شريط الحالة.

#### Help القائمة

وتحتو ى القائمة على جميع الأوامر التي يمكن من خلالها إيجاد المساعدة والدعم الفني في استخدام برنامج Photoshop وكيفية التعامل مع محتوياته من خلال البرنامج نفســـــه أو الاتصـــــال بموقــــع البرنامج على شبكة المعلومات Internet وتحتوى هــذه القائمـــة علـــي عــدة خيـــارات أولمهـــا Photoshop help وهي توفير الدعم الفني والمساعدة وكيفية التعامل مسع البرنسامج وتعليماتسه وكذلك الشرح أللازم للأدوات البرنامج وكيفية استخدامها مع شرح بعض الأمثلة التي توضحها ويتم ذلك من خلال البرنامج نفسه والتي يتم تحميلها مع البرنامج عند تحميله على الجهاز للمرة الأولى. الخيار About Photoshop ويوضح هذا الخيار جميع المعلومات أللازمة عن الجانسب القسانوني للشركة المنتجة وحقوق حماية الملكية الفكرية للبرنامج ومعدى البرنامج.أما الخيار About Plugs in فيحدد أجزاء البرنامج ونسخة البرنامج التي أضيفت إليه واسم منتج هذا الجزء من العاملين على إنشاء البرنامج وتاريخ إنتاجه له وكذلك حقوق الملكية الفكرية لهذا الجزء.

الخيار Export Transparent Image وهذا الخيار يسمح بتصدير الصورة التي يستم العمسل عليها أو جزء منها أما إلى شبكة المعلومات Internet وفي هذه الحالة يتم تحويل امتداد الملف إلى Png أو Gif، أو إعداد هذه الصورة للطباعة من خلال الطابعة ثم حفظ الصورة.

الخيار Resize Image ومن خلال هذا الخيار يمكن تعديل حجم الصورة التي يستم العمسل عليهسا لإعدادها للطباعة وفق خصائص الطابعة.

الخيار Adobe online ويقوم هذا الخيار بالاتصال بموقع الشركة المنتجة على شبكة المعلومسات للحصول على الدعم الفني والمساعدة أو الإجابة على أي استفسار حول البرنامج واستخدامه وكذلك الحصول على منتجات الشركة وكل جديد في البرنامج والترخيص باستخدام نسخة البرنامج المملوكة له Registration من خلال الشبكة.

# تطبيقات استخدام البرنامج

١ – كتابة نص ثلاثي الأبعاد .

في هذا التطبيق نقوم بعمل ملف يحتوى على نص ثلاثي الأبعاد

نقوم أولاً بفتح الملف من خلال القائمة File > New أو من خلال لوحة المفاتيح Ctrl+O ثم نختار أبعاد الملف وضغط ok، ثم نقوم بتغيير لون الخلفية مــن خـــلال الأداة Paint Bucket Tool ۞ أو عن طريق الأمر Edit > Fill من قائمة الخيارات الرئيسية أو اختصاره من لوحة المفاتيح Shift+F5 ، ونختار مثلاً اللون الأسود، ثم نختار لون للكتابة وليكن اللون الأحمر ونقوم بكتابة النص المطلوب عن طريق الأداة Type Tool " وليكن

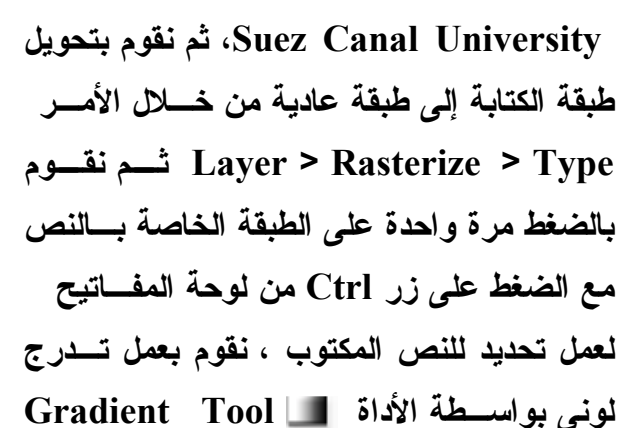

من أعلى إلى أسفل ثم نقوم بعمل نسخة من هذه الطبقة من خلال الضغط على الطبقة بزر المساوس الأيمن واختيار الأمر Duplicate Layer أو من خلال الأمسر Layer > Duplicate Layer ،او من خلال لوحة Layers Palette من اللوحات ثم نقوم بتدرج لوني مرة ثانية ولكن هذه المرة من أسفل إلى أعلى ، ثم عن طريق الأداة Move Tool شاوم بتحريك النص إلى اليمين قلــــيلاً ثم إلى أسفل ولرؤية التأثير بوضوح نقوم بتكبير الصـــورة عــن طريـــق الأداة لها Zoom Tool نلاحظ ظهور تأثير كتابة نص ثلاثى الأبعاد على النص المكتوب

#### ٢<u>– تصحيح لون العين الحمراء</u>

من أكثر الأمور التي تدعو إلى الإحباط هو التقاط صــــورة رائعة الجمال ولكن تظهر لون الشخص بالصسورة بلسون احمر ، ومن المميزات الخاصة بهذا البرنامج هـــو ابتكـــار طريقة سهلة لتصحيح هذا الخطاء اللوني باستخدام الأداة Color Replacement tool وفي هذا التطبيق ســـوف نتعلم كيف نستعيد لون العين أو نقوم بتغييره حسب الحاجة من خلال الخطوات القلبلة التالية:

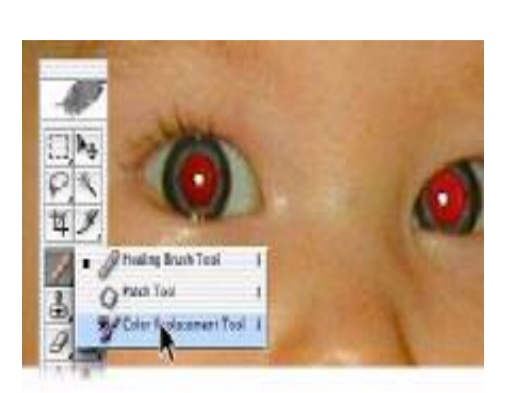

فتح الصورة المطلوب:

نقوم أولا بفتح الصورة التي نرغب في إصلاحها ثم من خلال الأداة Zooming Tool نقوم بتكبير مساحة الصورة لنرى العين الحمراء المطلوب تصحيحها بصورة واضحة تمكننا مــن العمــل عليها بدقة، ثم من صندوق الأدوات نختار الأداة "© Color Replacement والموجـــودة كــــأداة فرعية من الأداة Healing Brush

#### نختار نمط الفرشاة:

نختار نمط الفرشاة المستخدمة في التصـــحيح مـــن قائمــــة الخيار ات المتغير ة . ويجب أن تكون الفرشاة المختار ة اصغر حجما من حجم العين التي يتم تصحيح لونها لتسهيل عمليــــة تصحيح اللون.

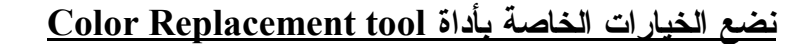

من قائمة الخيارات المتغيرة نقوم بتحديد بعض الخيارات التي تساعدنا أثناء عملية التصحيح اللوني، من القائمةMode نقوم بتحديد اللون المطلوب إحلاله مكان اللون الأحمـــر، ومـــن القائمـــة Sampling option نختار أسلوب وضع اللون هل وضع اللون فوق اللسون الموجسود أو وضسع اللون مع مسح اللون الموجود، ومن القائمة Limits option نختار النظــام Discontinuous ، ومن القائمة Tolerance نختار نسبة السماح المسموح بها في التصحيح اللوني ولتكن ٣٠% .

#### نختار اللون المطلوب وضعة بدلاً من اللون الأحمر .

غالباً ما يكون اللون الأسود لون العين الأصلي هو أفضل لون لتصحيح لون العين، ولكن في كثير من الأحيان يمكن اختيار لون أخر يكون مناسب للون عين الشخص الموجود بالصورة أو حسب طلبه، ولاختيار اللون نقوم بالضغط على مربع Foreground color من صـــندوق الأدوات حيـــث يظهر مربع الألوان نختار اللون المطلوب ثم نضغط ok .

#### <u>تصحيح لون العين :</u>

نقوم بالضغط بسأداة Color Replacement tool على اللون الأحمر ليقوم بتغطيته وفي حالة عدم اكتمال إزالة اللون الأحمر نقوم بزيادة Tolerance level مــن قائمـــة الخيارات المتغيرة لتصحيح اللون كاملاً .عند الإحساس بسأن الصورة قد استعادت اللون الأصلى قم بحفظ الصـــورة، ولـــن تشعر مطلقاً بأن العين الحمر اء تمثل مشكلة مرة أخر ي .

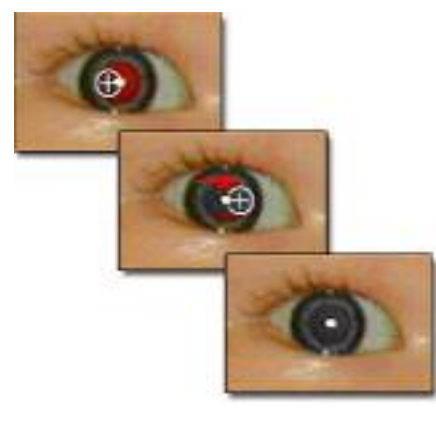

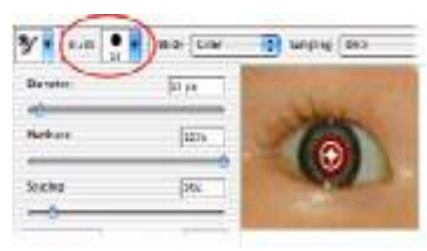

#### ٣– استخدام أدوات التحديد الخاصة ببرنامج Photoshop

من المؤكد انك قد صادفت بعض المشكلات أثناء استخدامك لأدوات التحديد المختلفة أو تحديد أى أداة من أدوات التحديد الخاصة ببرنسامج الفوتوشسوب سسوف تستخدمها لتحديد جزء معين مسن الصسورة، فبرنسامج Photoshop يعطيك العديــد مـــن الخيــــارات وأدوات التحديد التي تساعدك على تحقيسق هسدفك فسي تحديسد

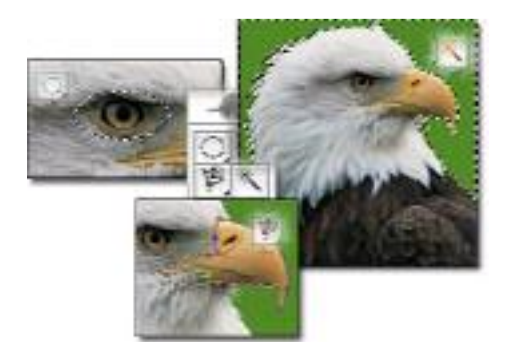

المنطقة التي ترغب في تحديدها، وفي الفقرة القادمة سوف نوضح الطريقة المثلي لاسستخدام هسذه الأدوات وسوف نقوم بهذا التطبيق على صورة النسر الموجسودة فسي ملسف برنسامج Adobe C > Program File > Adope > Sample > Eagle تطى القرص الصلب C > Program File > Adope > Sample > Eagle

#### <u>– استخدم Magic Wand tool لتحديد لون الخلفية</u>

طالما أن لون الخلفية يختلف عن لون الجزء المطلوب تحديده اختلافاً كلياً وهو يتضـــح فـــى هــذه الصورة فلون النسر يختلف عن لون الخلفية الخضراء فيمكننا استخدام الأداة Magic Wand tool

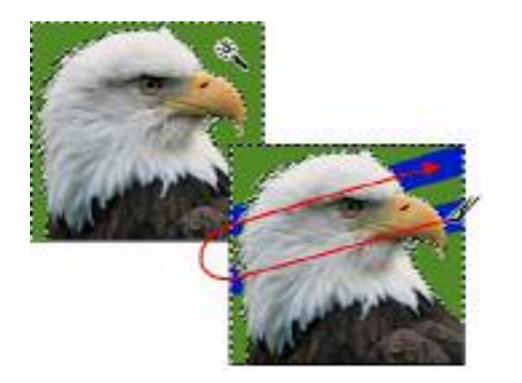

، وبالضغط بالأداة على أي مكان باللون الأخضر نجد انسه يتم تحديده بالكامل وأحاط بالنسر من ناحية وركن الصورة المربع من ناحية أخرى، ولنجرب استخدام الفرشــــاة فــــى الرسم على الصورة لنرى كيف أن النسر محمـــى خــــار ج إطار التحديد وأن أي عمل ســـوف يـــتم علـــي الخلفيـــة الخضر اء فقط.

٢ – عكس اتجاه التحديد:

لان تحديد لون الخلفية يعد أمراً غاية في السهولة فنقوم بعكس اتجاه التحديد لتحديد النســــر نفســـــه ونقوم بذلك من اختيار القائمة Select > Inverse أو بالضغط على زر الماوس الأيمـــن واختيـــار الأمر Select Inverse أو من لوحة المفاتيح بالضغط علـــي Shift+Ctrl+I فنجــد أن اتجـــاه التحديد قد تم عكسه ليشمل النسر وليس الخلفية الخضراء، وهذه هي الطريقة السهلة للتحديد عندما يكون الصورة مكونـه من ألوان مختلفة مثل صورة النسر حيث يمكن الـعمل على صورة النســـر دون التأثير على الخلفية، ثم من قائمة Select > Deselect أو بالضغط على زر الماوس الأيمن واختيار الأمر Deselect أو من لوحة المفاتيح بالضغط على Ctrl+D لإلغاء التحديد واستخدام أداة أخرى

٣– استخدام الأداة Elliptical Marquee tool لتحديد عـــين النســـر . نختار الأداة Elliptical Marquee tool وهي الأداة الفرعية الثانية من الأداةRectangular Marquee tool لعمل تحديد بيضاوى حول عين النسر ويتم ذلك بالضغط على زر الماوس الأيسر مع السحب حتى الانتهاء من التحديد و بعد ذلك يمكن سحب التحديد لضبط مكانـه في المكان المحدد .

٤ – استخدام الأداة Magnetic Lasso لتحديد منقار النسر.

نختار الأداة Magnetic Lasso tool من صندوق الأدوات حيث تعتبـــر الأداة الفرعية الثالثة من الأداة Lasso tool ونبدأ بالضغط على زر الماوس الأيسر ضغطه واحدة

لبدء التحديد ثم السحب والالتفاف حول الهسدف المسراد تحديدها ونلاحظ تكوين مربعات صغير وهي المسار الحر الذي يتم تحديده حتى الوصول مرة أخرى إلى نقطة البدء والضغط مرة ثانية على زر الماوس الأيســـر او الضـــغط مرتين متتاليين لغلق مســـار التحديـــد ونــــر ى أن الخـــط المتصل للمسار الحر قد تحول إلى خسط متقطع وهسو

التحديد المطلوب، وعمل هذا التحديد الحر يعد أسهل عندما يكون هناك حد لوني فاصل كما هو الحال في هذه الصورة فلون المنقار مختلف عن لون الخلفية ولون جسم الطائر، وبعد تحديد المنقار نختار الأداة Move tool لتحريك المنقار في أي اتجاه، ثم من القائمة Edit > Undo لعودة المنقار مرة أخرى إلى مكانه ثم Select > Deselect لإلغاء تحديد المنقار.

– التحديد باستخدام أداة Pen Tool تعد من أدق أدوات التحديد بالبرنامج وتبدأ بعمل مسار بإحاطه

المنقار بنقاط تحدد هذا المسار والتي يمكن التحكم في أماكن تواجد هذه النقاط على الجزء المراد بكل دقة بالضغط على هذه النقطة بزر الماوس الأيسر وكذلك الضغط مع السحب لعمل مســــارات منحنيــــة ودائرية، حتى يتم إغلاق المسار ثم الضغط على زر الماوس الأيسر فتظهر نافذة لتحديد المطلوب أما إلغاء المسار من Delete أو عمل تحديد وهو المطلوب ثم الضغط Ok تظهر نافذة أخرى نحدد منهـــا درجة التلاشي Feather فنحدد القيمة ولتكن ه , خمسة من مائه  $\cdot$ أم الضغط  $\overline{\rm{Ok}}$  فنجد الجزء المحاط بالمسار قد تم تحديده.

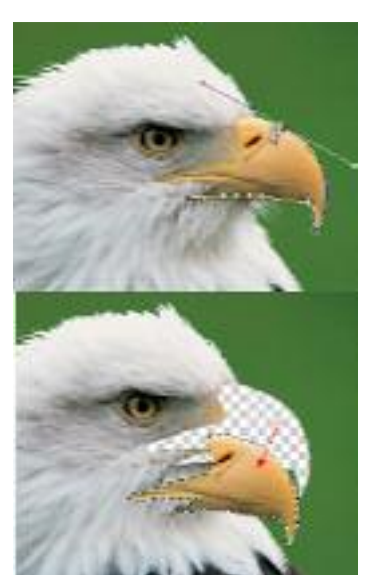

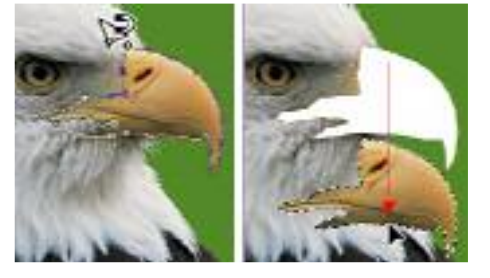

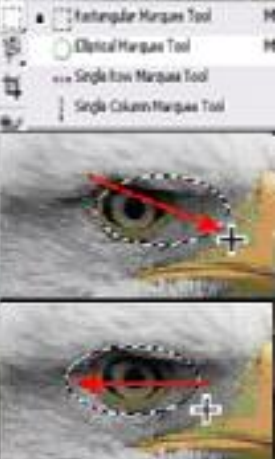

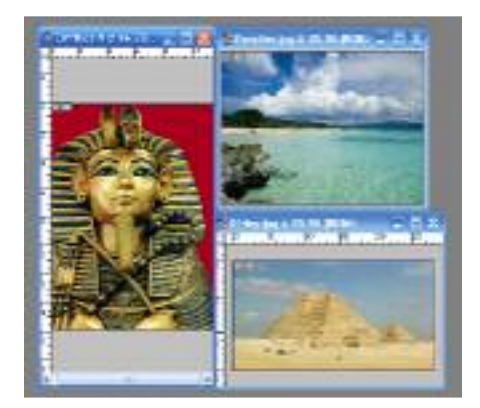

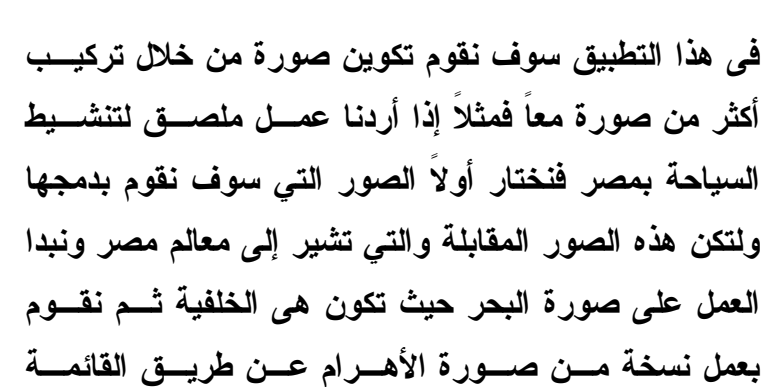

<u>تركيب أكثر من صورة بصورة واحدة لعمل ملصق</u>

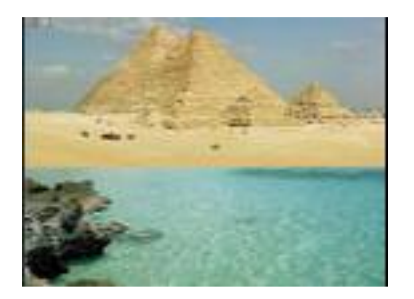

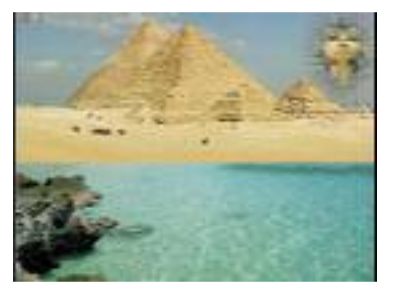

Select >All الذي يقوم بتحديد الصورة كلها شـم مــن القائمـــة Edit > Copy ثم داخل صورة البحــر Edit > Past لتظهــر طبقة صورة الأهرام فوق طبقة الخلفية نقوم بتحريكها إلى النصف العلوى من الصورة ومسن الأمسر Edit > Free Transform نقوم بضبط أبعاد الطبقة لتغطى النصف العلوى من الصـــورة، شــم نقوم بعمل نسخة من وجه التمثال عن طريسق الأداة Elliptical Marquee tool لعمل تحديد بيضاوي بطول وجه التمثال وتحديد درجة التلاشي Feather ولتكن ٤٤ درجة شــم بـــنفس الطريقــــة السابقة نضع النسخة في صورة البحــر ونقـــوم بتغييـــر أبعادهـــا لتتناسب مع حجم باقي الصور، ثم نقسوم بإضسافة نسص ولستكن Egypt ومن خلال الأداة Move Tool نقوم بتحريك النص إلىــــي

منتصف الصورة ثم من خلال المؤثرات الخاصة الموجودة أسفل لوحة الطبقات نقوم بعمـــل المــــؤثر Bevel and Emboss لعمل تأثير البروز على النص المكتوب ثم نقوم بدمج الطبقات الثلاثة صورة الأهرام والتمثال و النص المكتوب من خلال الضغط مرتين على الأمر Layers > Marge Down ليقوم بدمج الطبقات في طبقة واحدة ثم من خلال الأمر Layers > Duplicate Layer نقوم بعمل نسخة أخرى من هذه الطبقة المدمجة ومن الأمر Edit > Free Transform > Flip vertical ليقوم بقلب الطبقة في الاتجاه الرأسي ثم من خلال الأداة Move Tool نقوم بتحريك الطبقــــة إلــــي

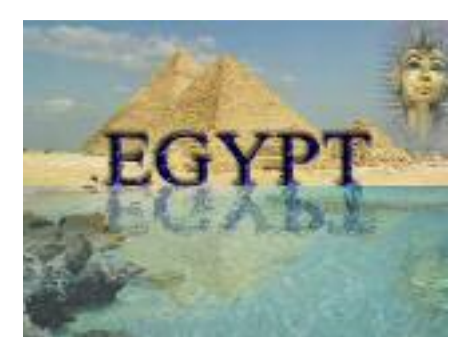

النصف الأسفل من الصورة ومن خلال لوحة الطبقـــات نقـــوم بتغيير شفافية الطبقة من Opacity وليكن ٤٠% ثــم مـــن خلال الأمر Filter > Distort > Ocean Ripple لمعسل تأثير انعكاس الصورة في الماء ثم نقسوم بعسد ذلسك بحفسظ الصورة الجديدة من الأمر File > Save As وتحديد مكسان

الحفظ ثم الاسم الجديد وكذلك الامتداد المطلوب حفظ الصورة عليه وفي الغالب يكون Jpg ثم نضغط 0k ونحدد درجة جودة الصورة ولتكن ١٢ فيتم حفظ الصورة على شكلها الجديد.

> وكذلك يمكن إضافة أكثر من مؤثر على الصورة مثل المؤثر Filter > Render > Lighting Effects لتكسون الصورة بالشكل التالي

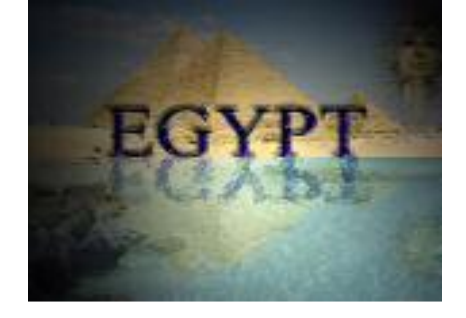

وكذلك إضافة المؤثر Filter > Texture > Mosaic tiles لتصبح الصورة بالشكل التالي

كما يمكن إضافة العديد من المؤثرات التي تزيد من جـــودة وجمال التصميم أو الملصق بحيث يجعله ملفت للنظر .

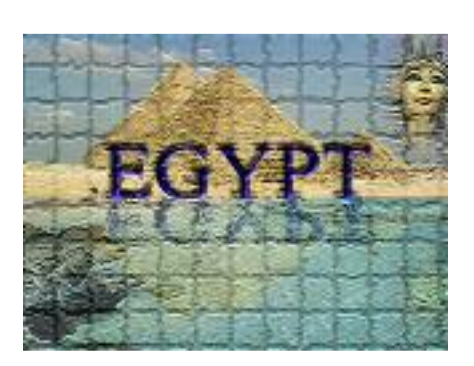

وبذلك نكون قد انتهينا من عرض أهم المعلومات والمهسارات والتطبيقسات الضسرورية و اللازمسة لمستخدمي برنامج Adobe Photoshop والتي تمكنهم من التعامل مع البرنامج بكفاءة

مع أطيب التمنيات للجميع بالتوفيق في التعامل مع البرنامج

د/ احمد محمد حسين سلام

كلية التربية الرياضية ببورسعيد

جامعة قناة السويس

# Dr ahmedsalam@yahoo.com